更改码表配置

更改码表配置

# <span id="page-0-0"></span>本机的功能

# 计测方法

本机为自行车码表,内建 GPS 及加速度感应器,可在无速度感应器的情况下接收 GPS 信号,进行计测。

# 记录及确认骑行路线

GPS 的位置资讯会在计测时与计测数据同时加以记录。

可将如路线及海拔高度等计测数据载入 PC 上专用的专用软件"CATEYE Sync ™",然后上 传至专用网站"CATEYE Atlas ™",即可在地图上确认其骑行资料。

"CATEYE Atlas ™"可以用作您骑车生活的数据库,记录您使用本机或 CATEYE INOU(配 备摄像头的骑车记录仪)计测的骑行信息。

# CATEYE STEALTH 10 CYCLOCOMPUTER CC-GL10

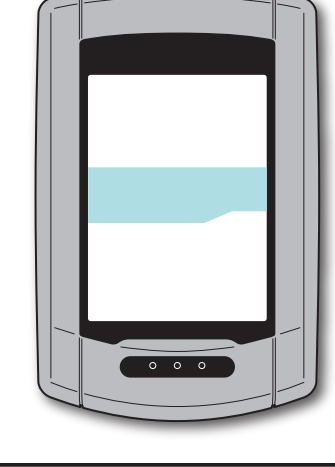

# 简体中文

# 操作手册

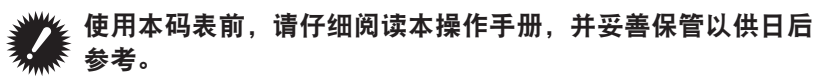

- ※ 此 PDF 包含一个指向 YouTube 的链接。 当您单击"观看视频"时,会显示一条安全相关消息。 单击"许可"打开浏览器并播放视频。
- ※ 针对本产品发布于 YouTube 的影片及操作说明书,有时会在未经 预告的情形下进行变更。 至于最新版的操作说明书(PDF),烦请参考本公司的网页。
- ※ 本手册假定用户已掌握足够的基本知识,包括电脑操作和术语 (Windows / Mac)。

# 使用注意事项 CatEye STEALTH 10

# 警告/注意

- 骑车时勿将注意力放在码表, 请注意骑乘安全!
- ・ 将支架牢固地安装于自行车上,并定期检查支架有否松动。
- ・ 请勿长时间将码表曝晒于阳光下。
- ・ 请勿拆解码表。
- ・ 请勿摔落码表,以避免故障或损坏。
- · 请用手锁紧 FlexTight ™支架的转轮。 若使用工具等物品用力锁紧刻度盘, 可能 会使螺纹受损。
- ・ 清洁码表及支架时,请勿使用稀释剂、苯或酒精。
- 诱过偏光太阳眼镜观看时, 液晶荧幕可能会出现扭曲的情况。

# 测量时的注意事项

在测量之前和之后,按住 **MODE** 按钮重置码表。 重置码表后,开始测量。 本机持续记录骑行,直至其被重置。 在不使用时,关 闭本机。

### GPS

GPS(全球定位系统)是通过接收卫星所发来的高精度位置等资讯,来查询在地球上现 处的位置。

# 接收 GPS 信号

- ・ 开启码表后,需等待几分钟时间才能获得 GPS 信号。
- ・ 在搜索 GPS 信号时, 我们建议您在接收到 GPS 信号之前不要四处移动。否则, 可能需要花费更多时间才能接收到 GPS 信号。
- ・ 在天空晴朗并且卫星视野良好等情况下,更容易接收到 GPS 信号。

# 无法接收 GPS 信号的地方

在以下场所或环境下,因不能接收GPS信号,从而导致计测中断、无法计测并显示准确 数据。

- ・ 在隧道、地下及建筑物内、高楼之间、高架下与拱廊内等区域。
- ・ 天气不佳时(下雪、下雨等)
- ・ 在高压电线路或行动电话中继站附近。
- ・ 码表显示器未朝上。

### ※ 由于本机是通过 GPS 信号来计算速度,因此计测结果可能与实际值稍微不同。

# 电池

为了使锂离子电池发挥最大效能,使用时请遵守以下事项。

## 首次使用时或长时间储存后,请给电池充电。

每颗电池都有自我放电率,且电池的电压可能会在长期储存时下降。 请务必在使用前给电池充满电。

# 充电注意事项

- ・ 请在环境温度介于 5° C 至 40° C 之间给电池充电。
- ・ 请确认电池充满后,拔下 USB 插头。
- ・ 请在充电前清洁 USB 插头。
- 请勿在充电时,让电池受到振动。
- ・ 连接的 PC 处于睡眠状态时,电池无法充电。

## 使用注意事项

- ・ 若于高温下充电、放电及存放,将会使电池受损。 请勿将电池留在车内或靠近 暖气机之处。
- ・ 若在充电电池已正确充电的情况下照明时间仍明显缩短,则说明充电电池已由于 老化而达到使用寿命。 有关的详细说明,请参阅"如何废弃码表"(第 27 页)。

# 存放注意事项

请勿在充满电后存放锂离子电池。 将电池用尽后,存放于凉爽、干燥之处。 长时间存放时,应每六个月给电池充电十分钟。

## 弃置注意事项

在废弃码表之前,取出充电电池。有关的详细说明,请参阅"如何废弃码表"(第27页)。

其他

# 码表及其零件的说明

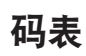

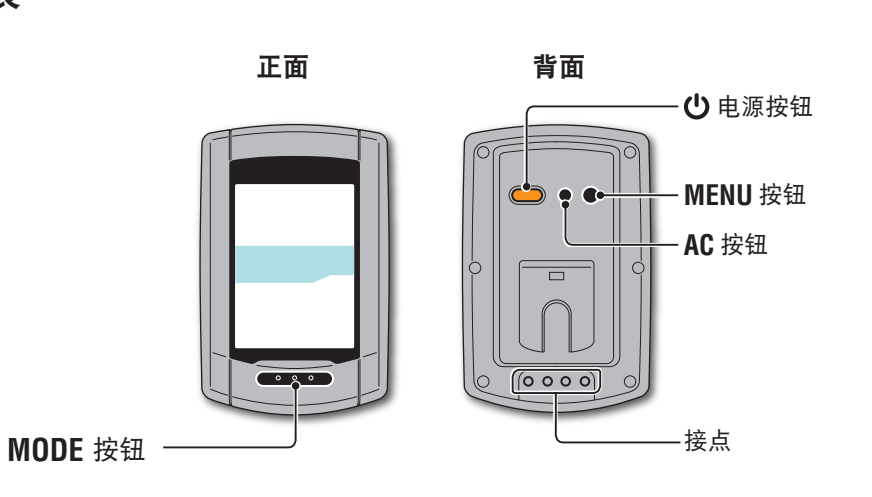

配件

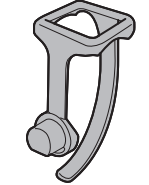

支架固定带

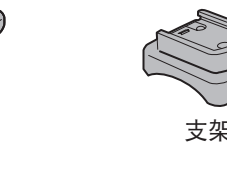

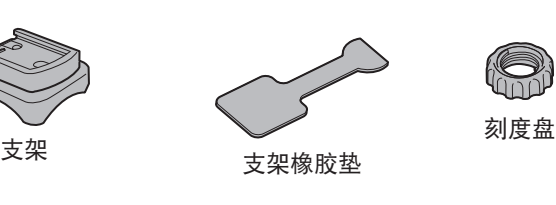

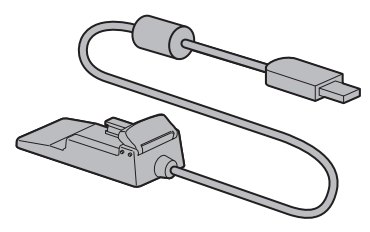

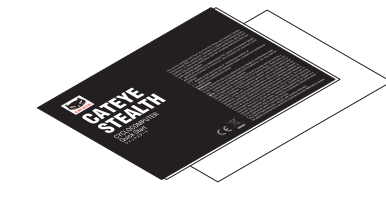

底座 きょうしゃ おおし おおし 快速入门卡

# 画面显示

骑行速度

O,

32

Am<br>Pm

G

示数据。

液晶点显示

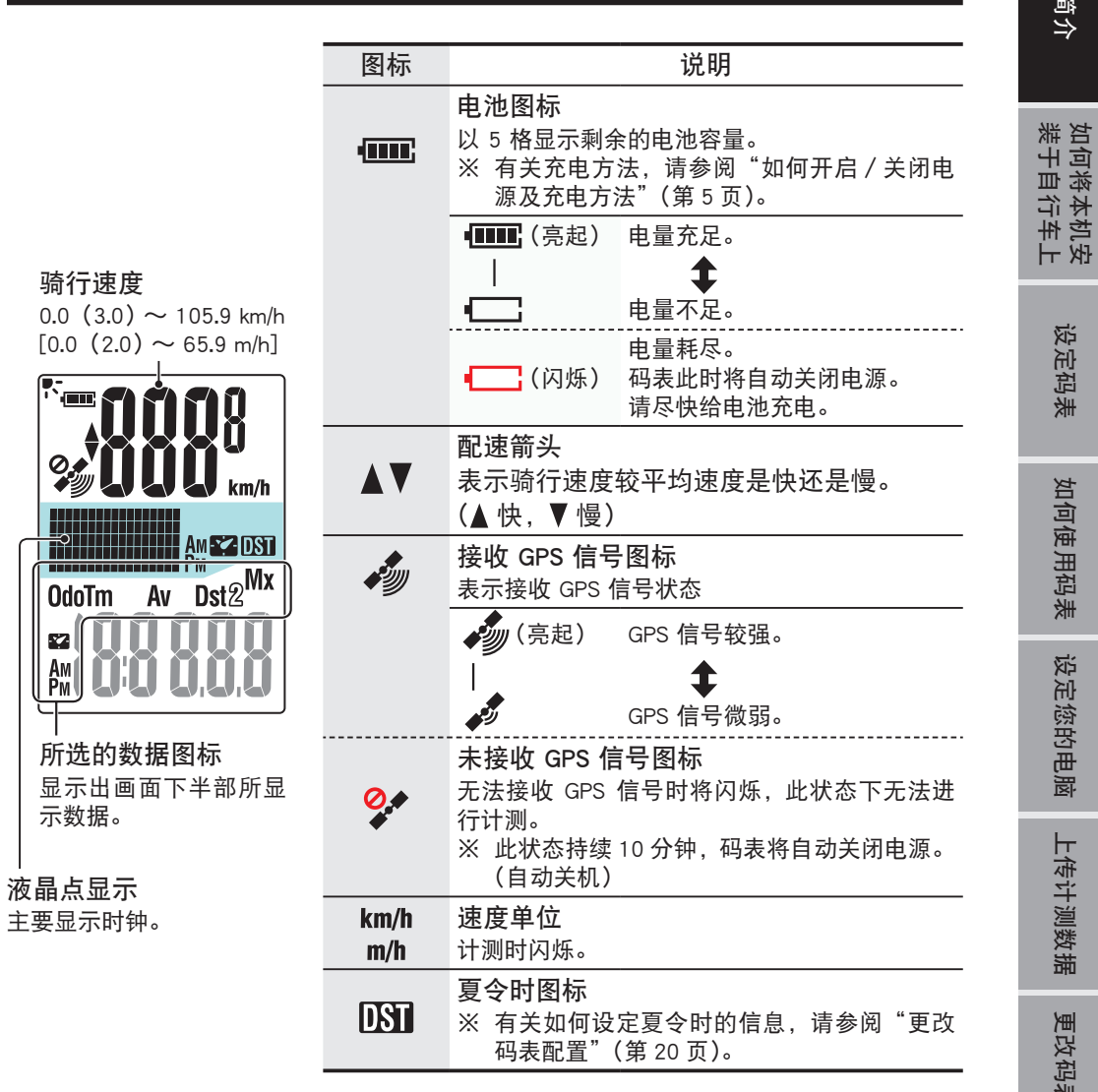

如何将本机安

设定码表

如何使用码表

如何使用码表

设定您的电脑

设定您的电脑

上传计测数据

上传计测数据

更改码表配置

其他

更改码表配置

3

# 如何将本机安装于自行车上

[\(YouTube\)](http://www.cateye.com/en/video/bracket)

**观看视频**<br>(x) = ( )

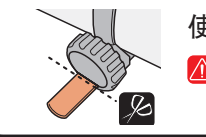

码表的装卸

使用剪刀剪去支架固定带过长的部分。 注意 请将支架固定带剪成圆角,以防止受伤。

※ 若要将支架安装于翼型车手把或较粗竖管,请使用选购的尼龙扎线带支架。

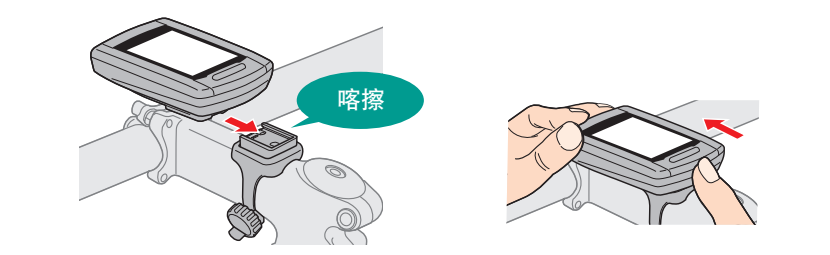

注意 卸下码表时 , 用手扶住本体 , 以免掉落。

# 将支架装上竖管或车手把

支架是安装在支架固定带上的,FlexTight ™ 支架可安装于竖管或车手把上。

注意 请务必用手锁紧 FlexTight ™支架的刻度盘。 若使用工具等物品用力锁紧刻度盘,可能会造成螺纹受损。

## 将固定座固定在竖管位置时

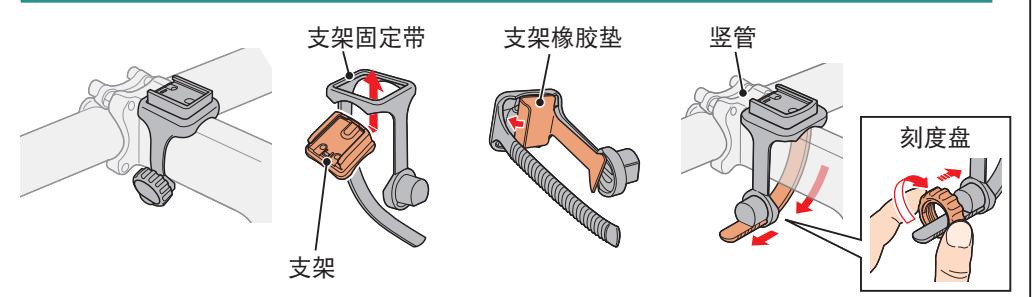

将固定座固定在把手的位置时

※ 为有效接收 GPS 信号, 请调整支架方向, 使码表显示器朝上。

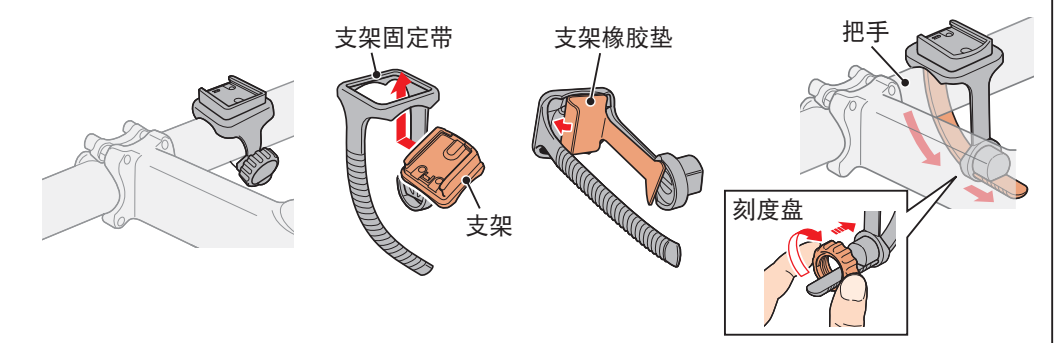

设定您的电脑 设定您的电脑

设定码表

如何将本机安<br>装于自行车上

如何使用码表

如何使用码表

# 如何开启 / 关闭电源及充电方法 | 设定码表

# 开机/关机

按住码表背面的 按钮 2 秒。

※ 在初次打开电源后,需设定码表。 有关的详细说明,请参阅"设 定码表"(在本页右侧)。

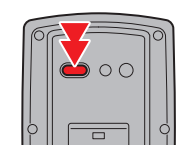

( 长压 )

※ 剩余的电量不足时,请依照以下说明为电池充电。

# 如何充电

## **1** 将码表置于底座上

注意 请勿将淋湿的码表插入底座。 否则接触点会发生短路现象,从而导致码表 损伤以及数据丢失。

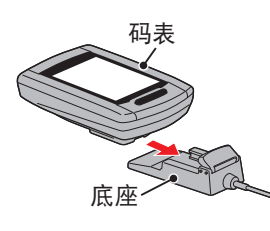

电池图标

 $\overline{\phantom{a}}$ 

**2** 将 USB 插头插入 PC 或市售 USB 电池充电器 一充电开始后,将只显示 (中)(电池图标)。

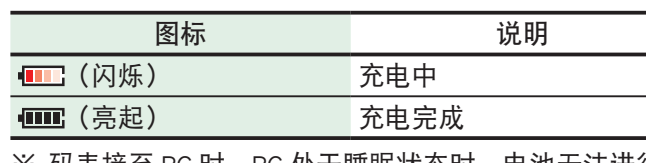

※ 码表接至 PC 时,PC 处于睡眠状态时,电池无法进行充电。 ※ 使用 USB1.0 时, 充电所需要的时间要长一些。

※ 充电 90 分钟, 电量可达到 80%。

- ※ 视使用环境而定,标准充电时间可能改变。
- ※ 充满电的码表可使用 10 小时。

# **3** 请在完成充电后卸下码表

从 PC 或 USB 电池充电器拔下 USB 插头, 然后从底座卸下 码表。

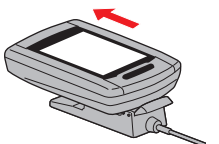

标准充电时间 约 5 小时

※ 若要卸下码表, 请握着底座, 同时用手将码表推出。

首次使用本机或将本机还原成出货前的状态时,请如下进行格式化操作。

注意 所有数据将被清除,码表设定将恢复到出厂设置。

※ 为了快速完成设定,可以在格式化操作之后按两次 **MENU** 按钮停止设定码表。 接下来,您可以在电脑上快速进行设定,使用专用软件应用程序 CATEYE Sync ™ 更改码表配置。 有关的详细说明,请参阅"更改码表配置"(第 20 页)。

### **1** 格式化(初始化) 按下码表背面的 **MENU**,同时按下 **AC** 按钮。请在画面上

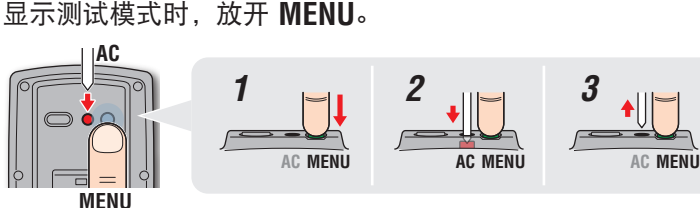

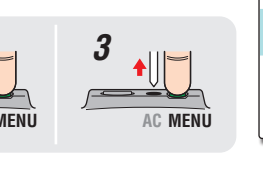

2228 2222 ק כי היו<br>גרי היו 测试模式

※ 画面中所有项目均亮起,但未显示任何测试模式时,表 示尚未正确完成格式化操作。 请再次进行格式化操作。

观看视频 ※■1な数 单击按钮, 浏览器将被打开, 并播放一段视频。<br>[\(YouTube\)](http://www.cateye.com/en/video/format_operation) **2** 选择速度单位 选择"**km/h**"或"**m/h**"。 **IUNITI** 确定 10  $km/h \leftrightarrow m/h$ (背面) **Stek MODE MENU**

其他

[简介](#page-0-0)

上传计测数据

上传计测数据

# **3** 选择时区

请参考以下的"时区一览表",选择离您目前位置最近的 城市代码。

#### **MODE** 切换显示 **MODE** 确定 ( 长压 )

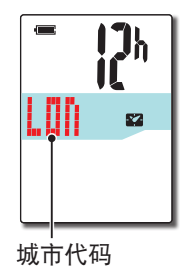

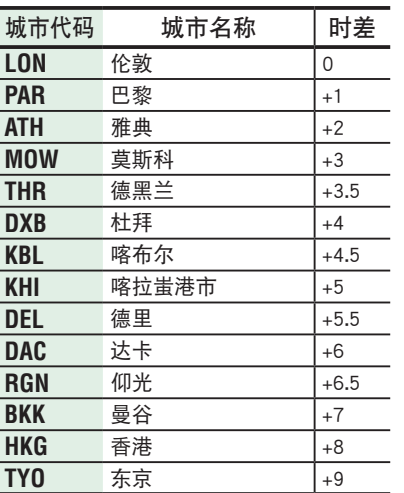

时区一览表

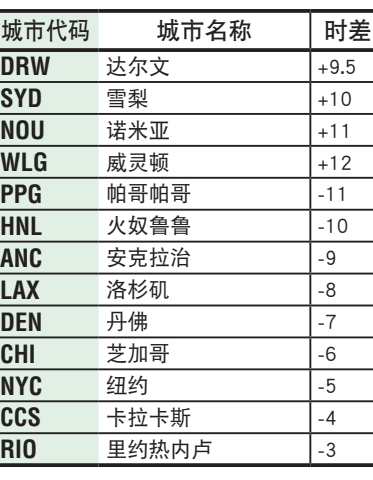

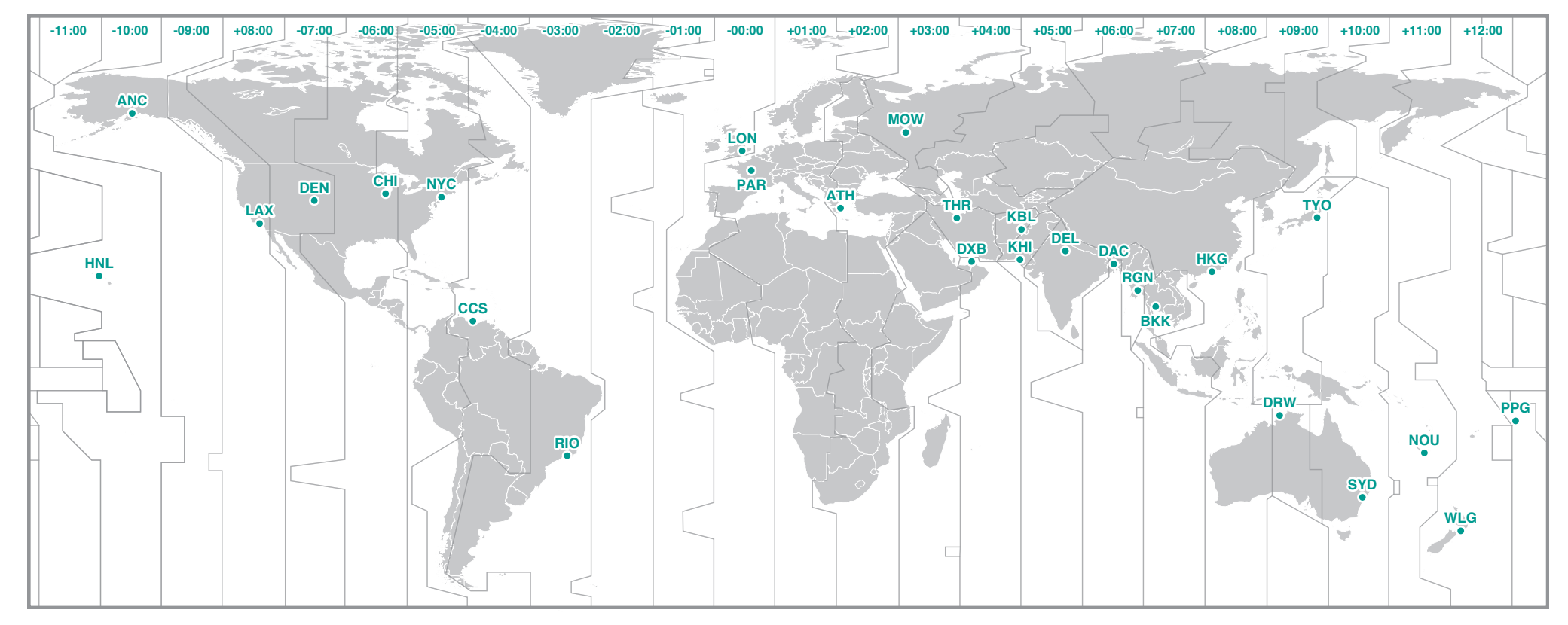

上传计测数据

上传计测数据

其他

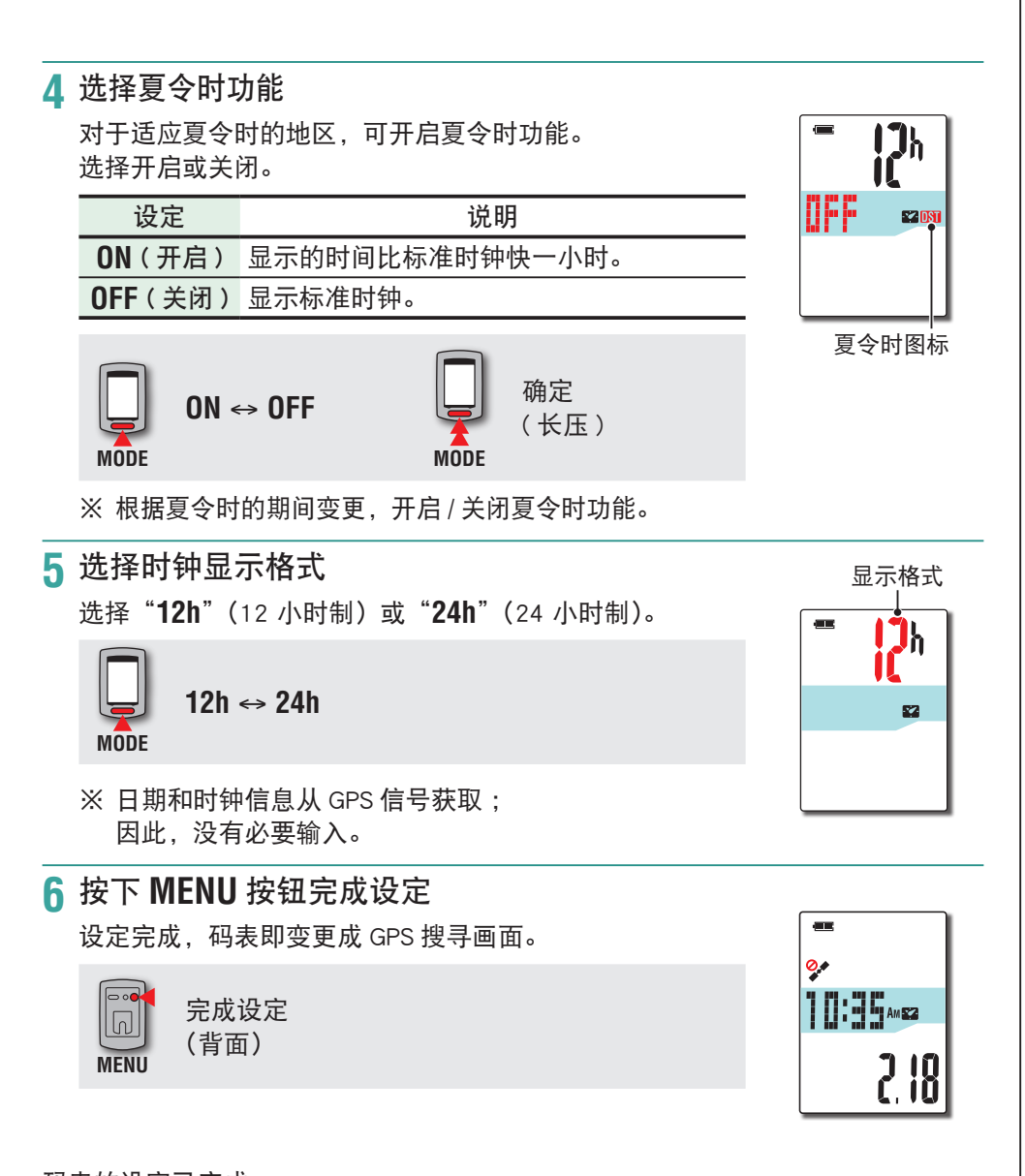

码表的设定已完成。 有关如何使用码表的信息,请参阅"如何使用码表"(第 8 页)。

# 如何使用码表

本机是不需要感应器的 GPS 码表。 所处环境须可接收 GPS 信号,方可进行计测。 本机具有三种不同画面 :GPS 搜寻画面、计测画面及待机画面。将根据 GPS 接收状态及自行车的骑乘状态切换画面。 本节说明在开启电源后,一直到开始计测之前的画面变更流程。

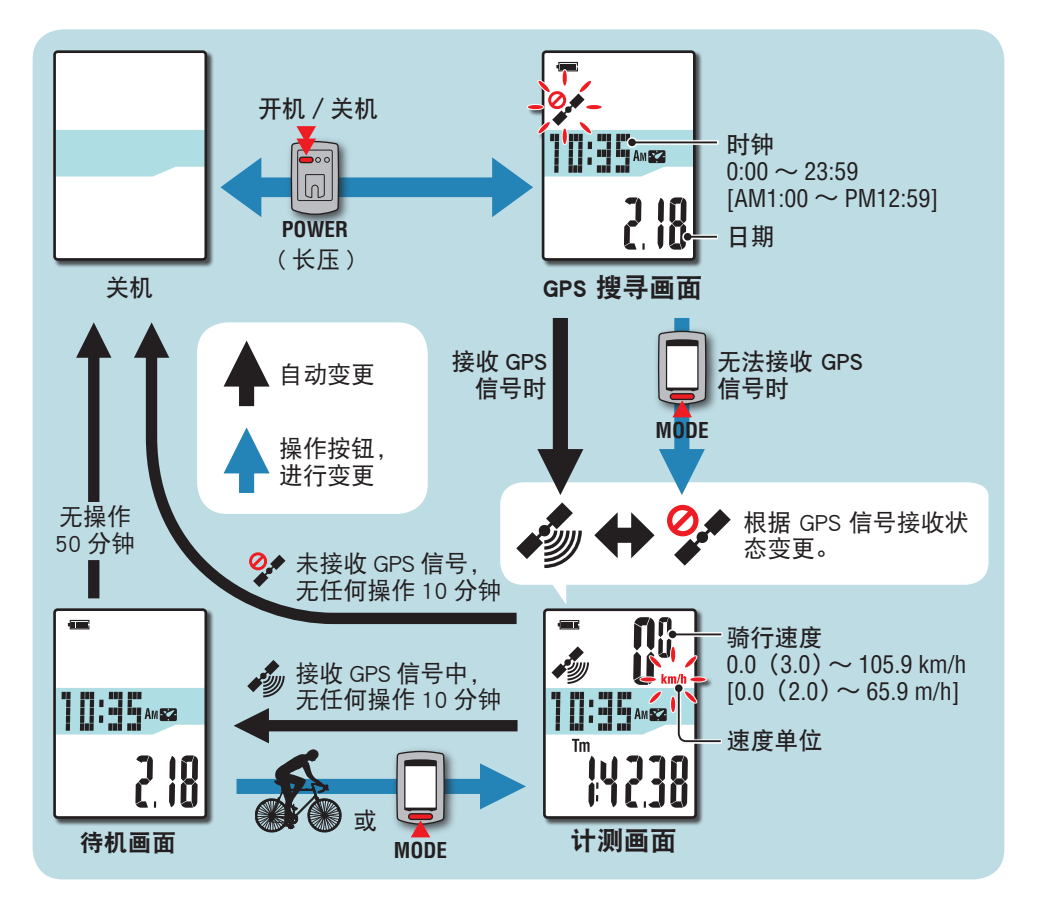

# GPS 搜寻画面(开启电源时)

开启电源时,将显示出 GPS 搜寻画面。并闪烁未收到 GPS 信号图标 ( $\mathcal{G}^{\bullet}$ )。 一收到 GPS 信号后, GPS 信号接收图标 ( 3) 亮起的同时会切换到计测画面。

- ※ 在无法收到 GPS 信号时, 如按下 MODE 按钮, 在未收到 GPS 信号图标 (<sup>2</sup> ) 仍在闪烁状态下,可切换成计测画面。
- ※ 本机在开启电源后,即开始搜寻 GPS。根据信号的接收情况,有可能需要几分钟 才能完成连接。

# 计测画面

此为本机的基本画面, 计测时使用此画面。 可以开始 / 停止计测、确认计测中的数据。 码表会根据 GPS 信号的接收状态,会有如下不同的运作方式。

※ 有关计测画面的功能, 请参阅"计测画面功能指南"(第9页)。

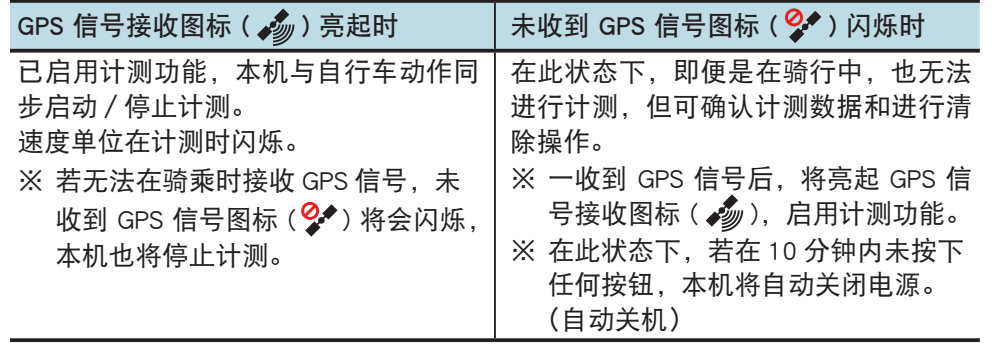

在以下场所或环境下,因不能接收 GPS 信号,本机可能停止计测或无法显示正确 的计测资料。

- ・ 在隧道、地下及建筑物内、高楼之间、高架下与拱廊下方等区域。
- ・ 天气不佳时(下雪、下雨等)
- ・ 在高压电线路或行动电话中继站附近。
- ・ 码表显示器未朝上。

## 待机画面

在自行车未移动或未进行任何按钮操作 10 分钟后,画面将自动切换到待机画面。 而 GPS 信号接收图标 ( < ) 则会在计测画面上闪烁。 再次骑乘将会回到计测画面。

- ※ 显示待机画面 50 分钟后, 本机即自动关闭电源。 (自动关机)
- ※ 在接收不到 GPS 信号并显示待机画面时,GPS 信号未接收图标 (  $\mathbf{Q} \blacklozen$  ) 闪烁。 在 此情况下,码表不会返回计测画面,即使您骑着自行车也不例外。

# 计测画面功能指南

# 启动/停止计测

注意 计测开始前和计测完成后 , 皆长压 **MODE** 按钮进行清零操作,即可记录 新的骑行数据,否则将成为一段长时间累计的骑行记录。不使用码表时, 请关闭电源。

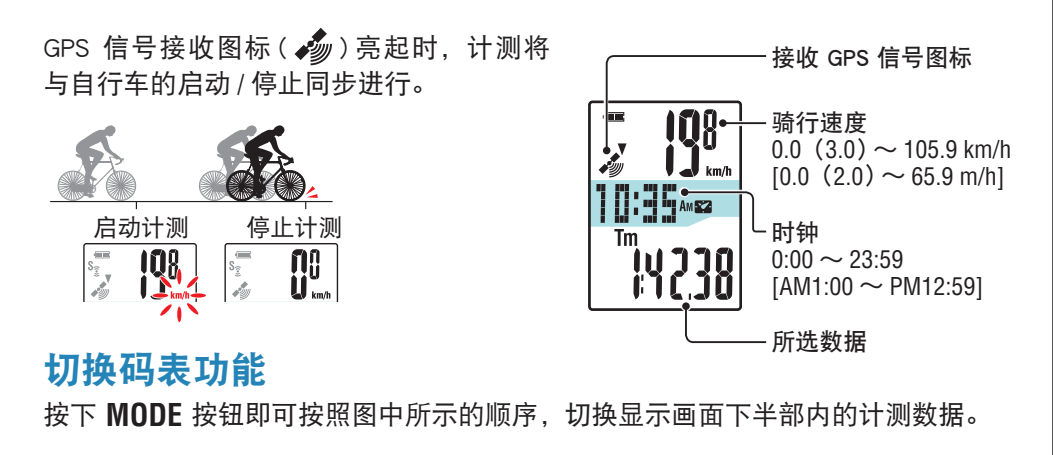

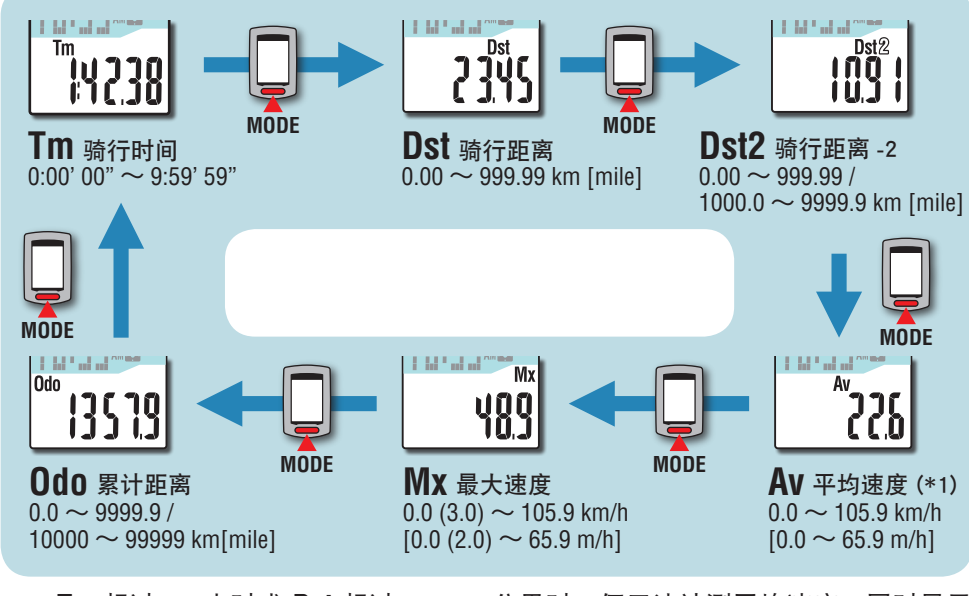

\*1 : **Tm** 超过 27 小时或 **Dst** 超过 999.99 公里时,便无法计测平均速度,同时显示 "**.E**"。 此时,请清除数据。

背光灯

在夜间(夜间时间)使用时,背光灯始终点亮。

## 范例 : 设定夜间时间 : 下午 7:00 至早上 6:00

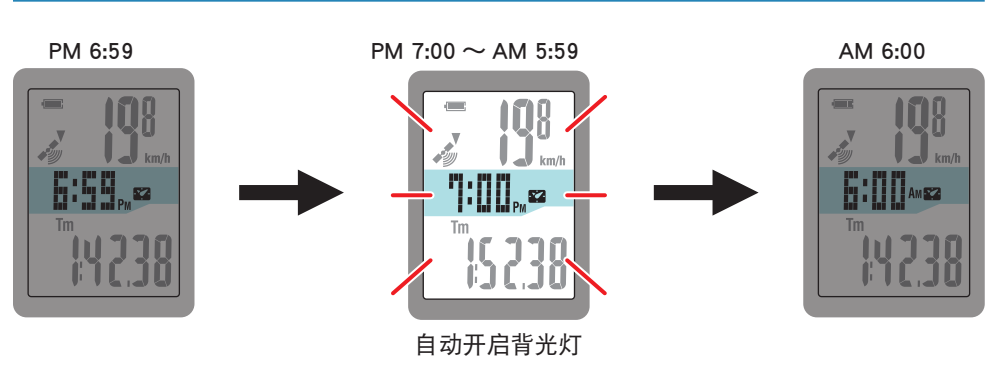

※ 您可以根据需要设定夜间时间。

有关如何设定夜间时间的信息,请参阅"更改码表配置"(第 20 页)。 ※ 初期设定为下午 7:00 至早上 6:00。

[简介](#page-0-0)

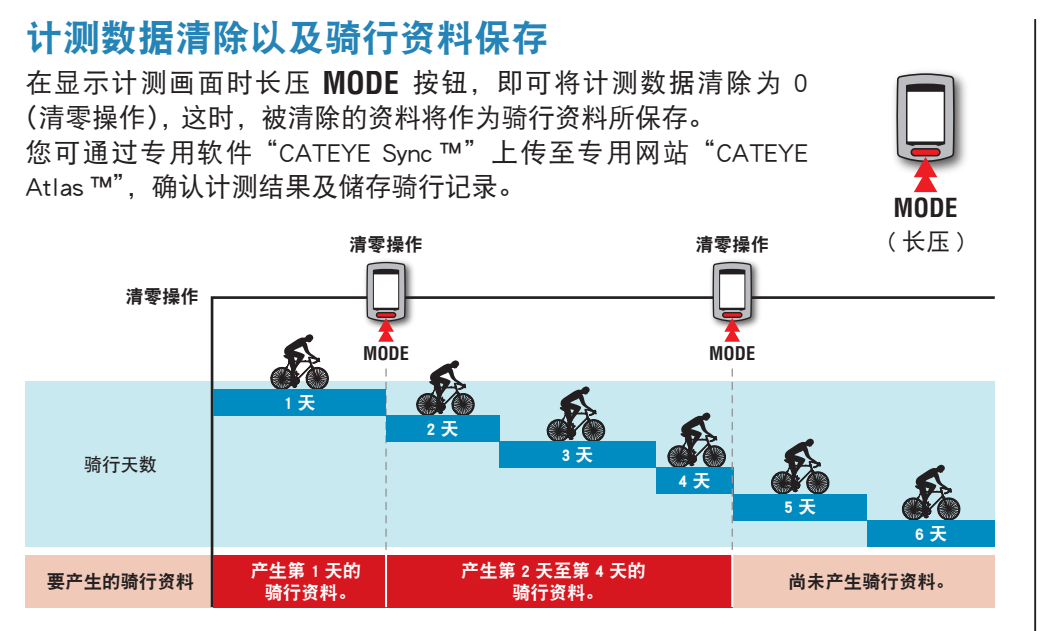

※ 只要不做清零操作,即使在计测途中关闭电源,骑行记录也可继续被累计。

- ※ 骑行距离 2(**Dst2**)的数据清除需要另外单独操作,因此骑行距离 -2(**Dst2**) 的数据此时不会被清除。如需详细资讯,请参阅下面的"清除骑行距离 -2"。 骑行距离 -2(**Dst2**)值不能保存为骑行资料。
- ※ 累计距离(**Odo**)不会被清除。
- ※ 有关如何上传到 CATFYF Atlas ™的信息, 请参阅"上传计测数据 (骑行 资料)"(第 13 页)。
- ※ 本机内存容量有限。 当数据量超出内存容量时,将无法存储新数据。 有 关的详细说明,请参阅"记录间隔时间和容量限制"(第 16 页)。

### 清除骑行距离 -2

在显示骑行距离 -2 (**Dst2**) 时长压 **MODE** 按钮,就会将骑行距 离 -2 资料清除为 0。

※ 骑行距离 -2 (**Dst2**) 值不能保存为骑行资料。

# **CONTRACT**  $\mathbf{0}^{\text{bst2}}_{\text{U,UU}}$ **MODE** ( 长压 )

# 设定您的电脑

首先,访问专用网站 CATEYE Atlas ™注册成为会员。 接下来,将 CATEYE Sync ™安装到电脑中 (Windows/Mac)。 您可以将使用本机计测的骑行资料上传到 CATEYE Atlas ™、 STRAVA ™、TrainingPeaks ™等,或者使用电脑更改码表配置。

注意 使用可接入 Internet 的电脑访问 CATEYE Atlas ™或下载 CATEYE Sync ™。

# CATEYE Atlas ™会员注册

- · 如果您拥有 CATEYE INOU, 并已注册成为会员, 您方可使用相同账户登陆 CATEYE AtlasTM
- ・ 如果只是将使用本机获取的骑行资料上传到 STRAVA ™或 TrainingPeaks ™,不需要 注册成为 CATFYF Atlas ™会员。 安装 CATFYF Sync ™, 并参阅"上传骑行数据"(第 13 页)。

#### **1** 访问 CATEYE Atlas ™。

从您的浏览器访问 CATEYE Atlas ™网站 (http://www.cateyeatlas.com)。

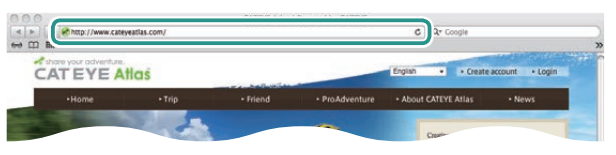

**2**

**3**

# **2** 单击 [Create account]。

根据屏幕上显示的说明,注册成为临时会员。 注册后, CATEYE Atlas ™会发送一封电子邮件。 访问指定的 URL 以注册成为正式会员。

#### ※ 会员注册免费。

- ※ 请您妥善保管在注册时使用的电子邮件地址、密码 和生日。
- **3** 单击 [Login here]。

**4** 输入您的电子邮件地址和密码, 然后单击 [Login]。 正确输入您在注册时使用的电子邮件地址和密码,才能登录。 ※ 转到"安装 CATEYE Sync ™"(在本页右侧)。

#### 安装 CATEYE Sync ™ CATEVE Syne ™运行环境

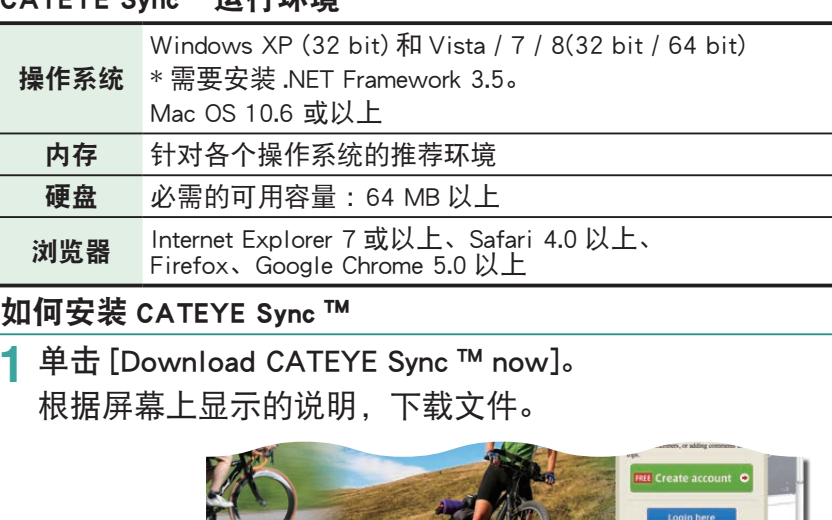

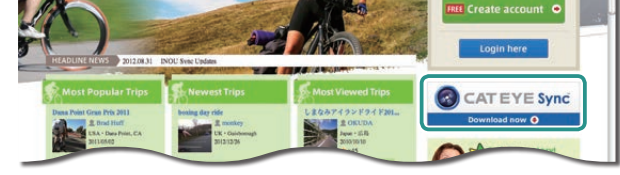

**2** 双击下载的可执行文件。

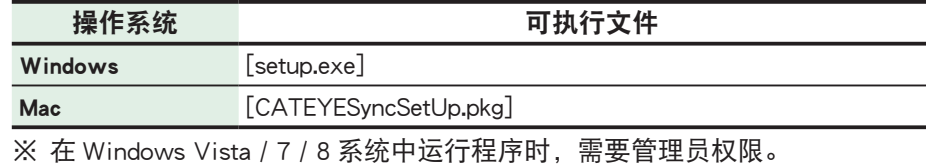

**3** 根据屏幕上显示的说明,执行安装。

安装完毕后,CATEYE Sync ™将启动。

- ※ 对于 Mac, 将 cateyeAgent 文件夹复制到应用程序文件夹, 然后双击 Install CATEYESync 图标。
- ※ 转到"设定 CATEYE Sync ™"(第 12 页)。

# 设定 CATEYE Sync ™

安装完 CATEYE Sync ™后,配置 CATEYE Atlas ™登录设定。 ※ 如果只是将骑行资料上传到 STRAVA ™或 TrainingPeaks ™,不需要以下设定。

### **1** 启动 CATEYE Sync ™。

双击快捷方式 [CATEYE Sync ™ ] 启动 CATEYE Sync ™。

# **2** 单击 [Q Series / STEALTH]。

#### 菜单画面显示出来。

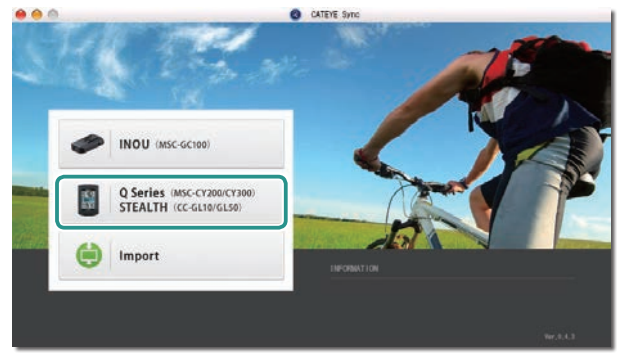

# **3** 单击 [Settings]。

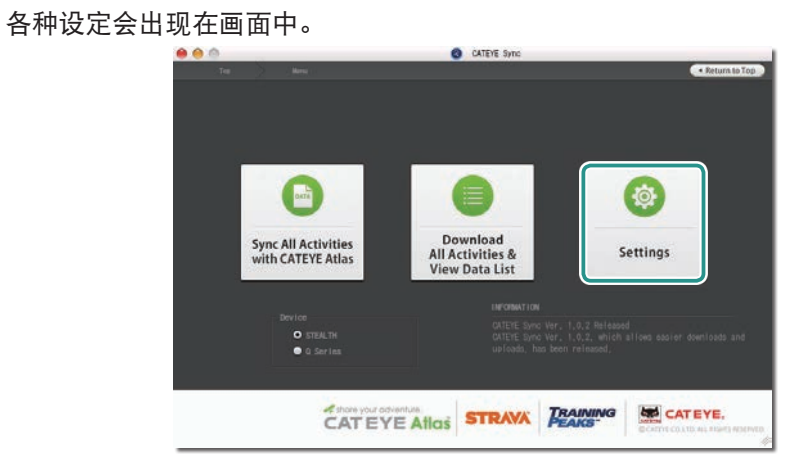

**4** 单击 [Account setting], 输入您的电子邮件地址和密码。 请正确输入您在 CATEYE Atlas ™注册时所输入的电子邮件地址与密码。 888 **CATEVE Sync** 

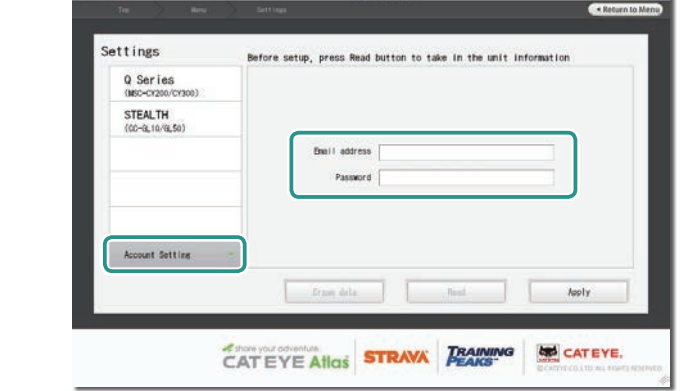

## **5** 单击 [Apply]。

CATEYE Sync ™登录设定完毕。

至此,您的电脑已设定完毕。

- ※ 有关如何上传骑行资料的信息,请参阅"上传计测数据(骑行资料)"(第 13 页)。
- ※ 利用 CATEYE Sync ™,您可将码表与 " 设定码表 " 中所设定的内容同步。有关的 详细说明,请参阅"更改码表配置"(第 20 页)。
- ※ 当使用 CATEYE INOU 时,单击 [INOU] 启动 INOU Sync。 初次使用 CATEYE INOU 时, 从 CATEYE Atlas ™下载并安装 CATEYE Sync ™ INOU。

其他

# 上传计测数据(骑行资料)

清零操作所生成的骑行资料可以上传到专用网站 CATEYE Atlas ™或其他服务 (STRAVA ™等),具体方法如下所述。

# 上传骑行数据

将骑行数据储存在电脑后,将您想要上传的骑行数据上传至 CATEYE Atlas ™、STRAVA ™、 TraingPeaks ™。

※ CATEYE Sync ™无法识别未执行清零操作的骑行资料。 在放到底座上之前, 对码表 执行清零操作。

> 观看视频 [\(YouTube\)](http://www.cateye.com/en/video/data_upload)

单击按钮,浏览器将被打开,并播放一段视频。

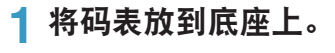

注意 请勿将淋湿的码表插入底座。 否则接触点会发生短路现象,从而导致码 表损伤以及数据丢失。

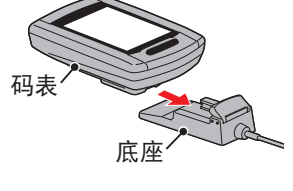

# **2** 将 USB 插头插入电脑。

屏幕上只显示 (电池图标)。

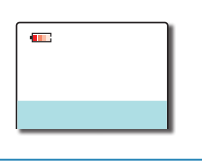

# **3** 启动 CATEYE Sync ™。

双击快捷方式 [CATEYE Sync ™ ] 启动 CATEYE Sync ™。

## **4** 单击 [Q Series / STEALTH]。 菜单画面显示出来。

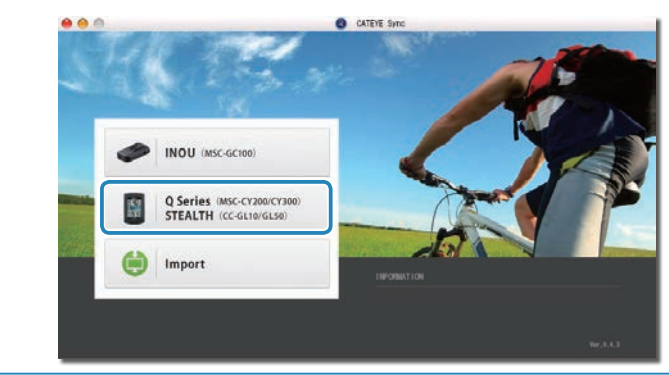

**5** 确认已勾选「型号」下的「STEALTH」,然后点选 [Download All Activities & View Data List]。

此时骑行数据会从码表下载至您的电脑,且会显示数据清单的画面。

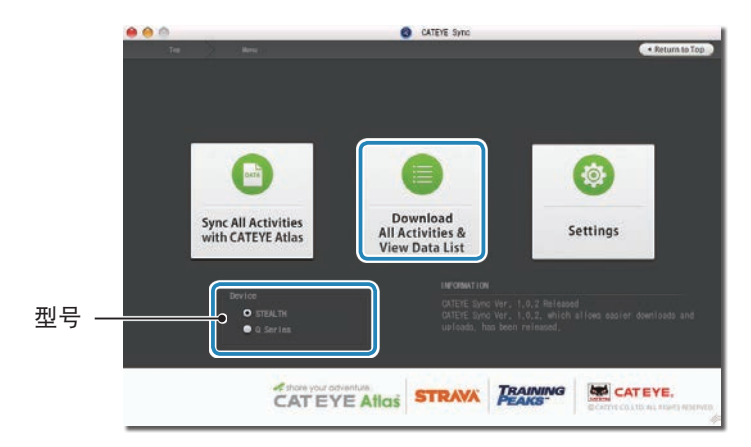

※ 骑行数据成功下载至电脑后,会自动从码表中删除。 ※ 无法读取正在计测中的未清零数据。

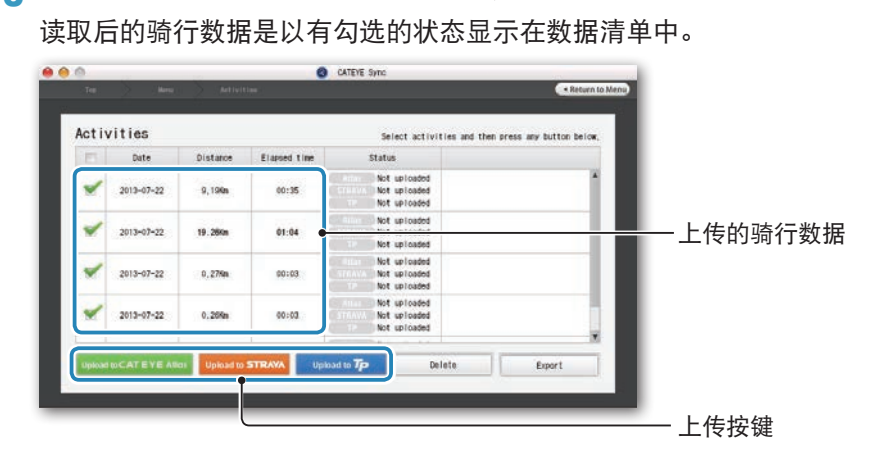

**确认已选取您要上传的骑行数据,然后点选所需的上传按键。** 

#### 所下载的骑行数据包含距离或时间为 0 的数据。这些是在计测前进行清零操作所 产生的数据。

※ 详细说明请参阅「启动/停止计测」( 第 9 页 )。 取消不需要的骑行数据之勾选,然后点选您要上传的服务网站上传按钮。

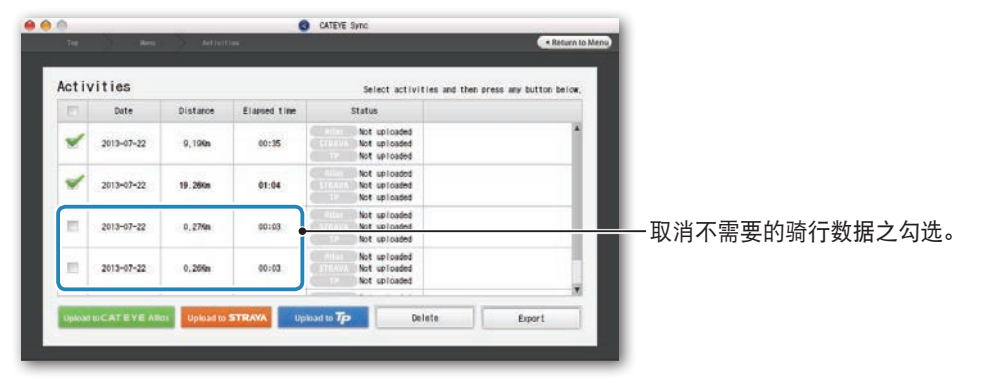

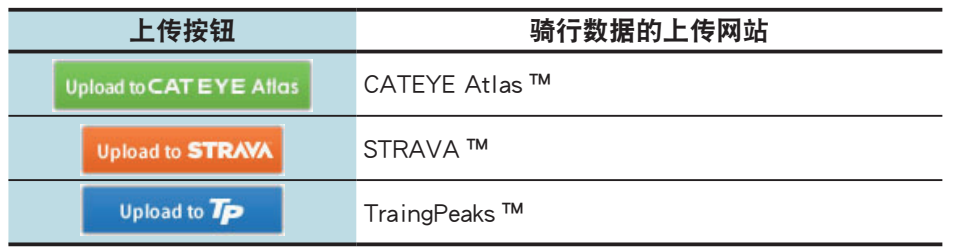

※ 要上传至 STRAVA ™或 TraingPeaks ™时, 您需要拥有该相关网站的帐号, 且 第一次上传时会需要进行网站认证程序。在您按下上传按钮后,请遵照画面 上出现的指示,输入该网站发给您的认证码。

※ 骑行数据的上传可能会需要一些时间,具体取决于数据大小和线路状况。 完成上传时,数据所上传的网站会显示在「Status」栏中,且骑行的连结也会显 示在邻近栏位中。

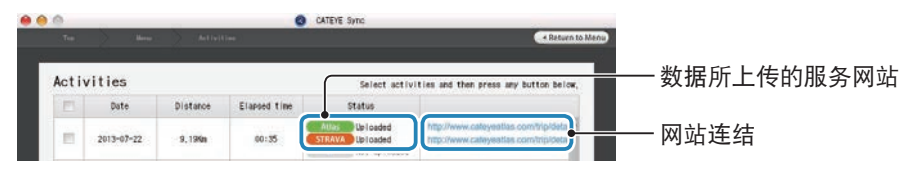

※ 点选连结网址的 URL 即会启动浏览器,并显示所上传的骑行资料。

## 单键上传

点选 [Sync All Activities] 可让您下载骑行数据到您的电脑以及上传至服务网站,一 键即可完成。此时,骑行数据会被上传至您先前所用的服务网站。

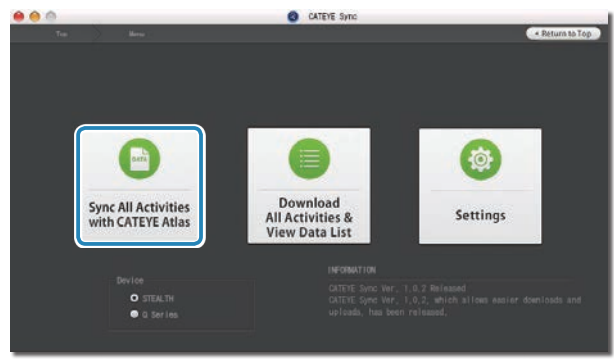

- ※ 上传位置可透过按钮的颜色来判别(绿色 :CATEYE Atlas ™、橙色 :STRAVA ™、 蓝色 : TraingPeaks ™)。
- ※ 只想上传特定骑行数据或是想上传至与上次不同的服务网站时,请点选 [Download All Activities & View Data List] 按钮进行上传。详细说明请参阅「上 传骑行数据」的步骤 6(本页左侧)。

酾

[简介](#page-0-0)

如何将本机安<br>装于自行车上

# 导出骑行资料

您可以导出 CATEYE Sync ™中保存的骑行资料,并创建一个文件。

# **1** 在数据列表画面中选择所需的骑行资料,然后单击 [Export]。

显示一个对话框,让您选择文件格式。

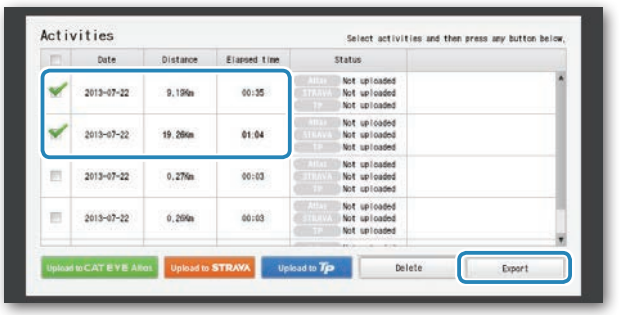

※ 选取多个骑行数据可一次导出多个档案。

# **2** 单击导出的文件格式。

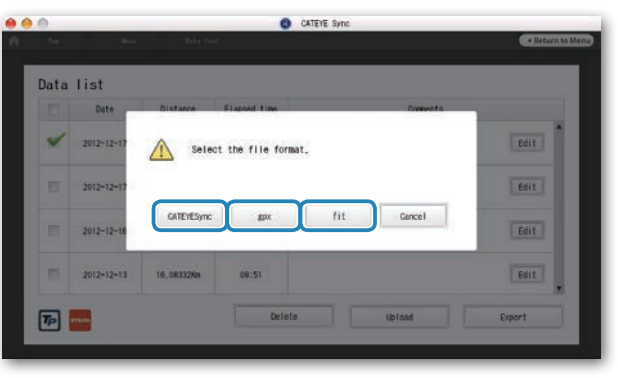

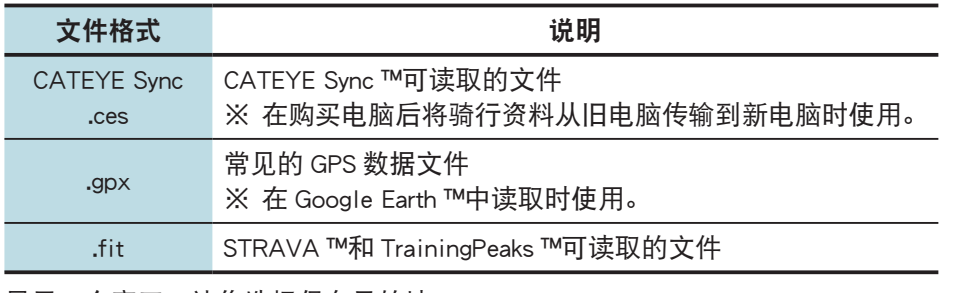

#### 显示一个窗口,让您选择保存目的地。

## **3** 选择保存目的地,然后单击 [Open]。 文件将导出到指定的目的地。

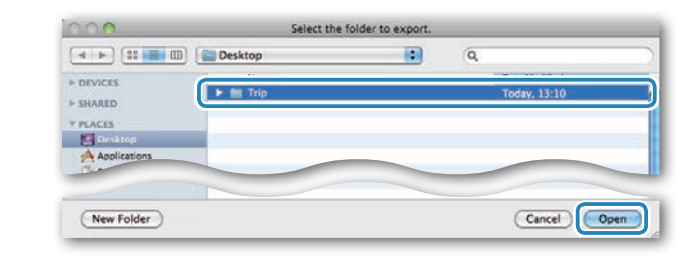

# 将 e-Train Data ™等数据导入到 CATEYE Sync ™

对于加载到 e-Train Data ™中的测量数据, 在导入到 CATEYE Sync ™中后, 可以供 CATEYE Atlas ™和其他服务 (STRAVA ™等) 使用。

**1** 从e-Train Data™导出测量数据,并准备一个文件。

※ 有关如何导出 e-Train Data ™的信息,请参阅 e-Train Data ™的使用手册。

## **2** 单击画面顶部的 [Import]。

显示一个窗口, 计您选择文件。

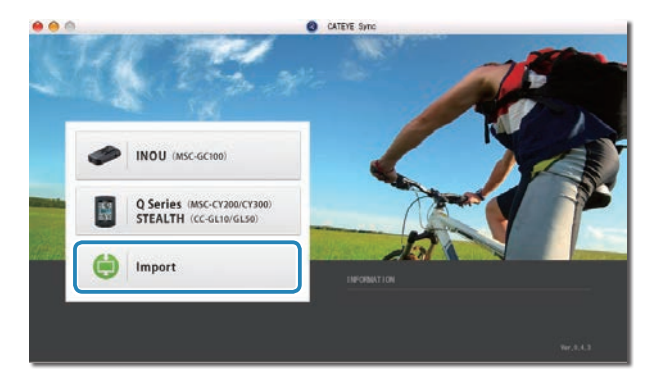

[简介](#page-0-0)

# 其他

**3** 选择要加载的文件,然后单击 [Open]。

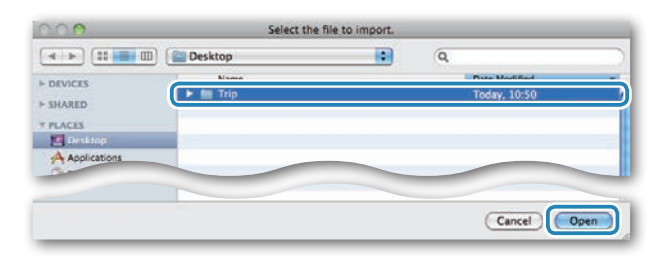

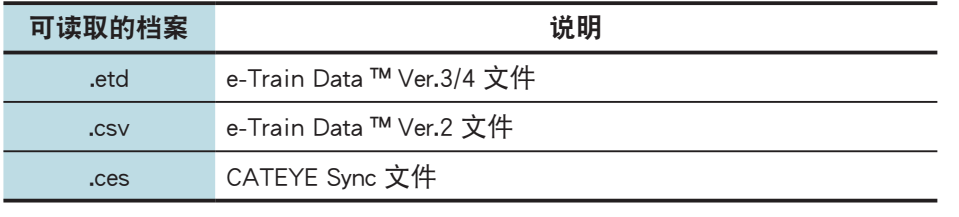

※ 此外,还可以加载从另一台 PC 导入的 CATEYE Sync 文件。 ※ 如果 CSV 文件没在 e-Train Data ™ Ver.2 创建, 则无法导入。 数据列表画面显示出来,所选的文件已添加到数据列表中。

# 关于骑行资料

# 骑行资料中包含的数据

日期和时钟(计测开始日期 / 时间)

#### 骑行时间

在指定的记录间隔时间内所记录的数据

- ・ 位置信息
- ・ 骑行距离
- ・ 海拔高度
- ・ 骑行速度

# 记录间隔时间和容量限制

本机按指定的间隔时间记录数据。 您可以根据使用情况选择记录间隔时间 :1、2 或 5 秒(默认值 :1 秒)。

最长记录时间和一次骑行的最长时间取决于所选的记录间隔时间,如下所述。

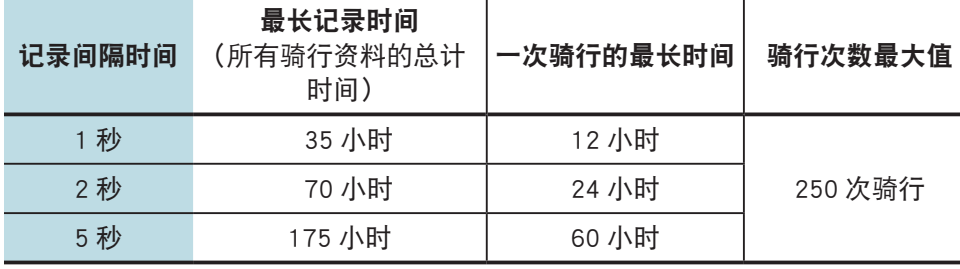

※ 上述记录时间和骑行次数仅供参考。 这些值可能因运行环境不同而存在差异。

※ 有关如何设定记录间隔时间的信息,请参阅"更改码表配置"(第 20 页)。 ※ 当超出上述任何条件时,屏幕上会闪烁显示"MEM FULL", 无法再记录新数据。

将骑行资料传输到 CATEYE Sync ™,以释放码表存储空间。 仅当超出一次骑行的 最长时间时,清零操作(第 10 页)才允许您开始计测另一次骑行。

## 查看、编辑和共享骑行信息 (CATEYE Sync ™的作用)

您可以编辑已上传到 CATEYE Atlas ™的骑行资料,可向您的好友和其他用户共享。

# **1** 访问 CATEYE Atlas ™。

从您的浏览器访问 CATEYE Atlas ™网站 (http://www.cateyeatlas.com)。

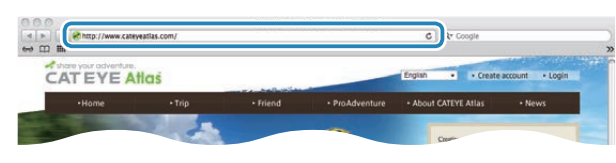

#### **2** 单击 [Login here]。

※ 若您尚未注册成为会员,请参阅"CATEYE Atlas ™会 员注册"(第 11 页)。

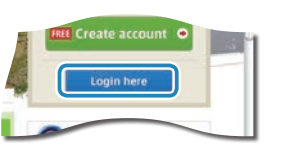

# **3** 输入您的电子邮件地址和密码,然后单击 [Login]。

正确输入您在注册时使用的电子邮件地址和密码,才能登录。 显示 "My Page" 画面

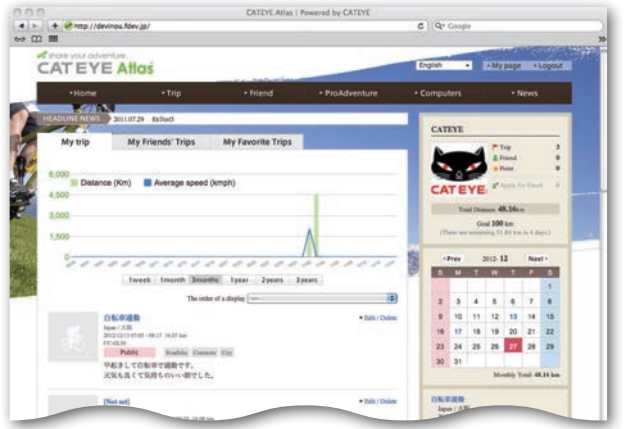

※ 在 My Page(我的页面)上,您可以查看过去的骑行记录和结果,以及设定 特定期间的目标骑行距离。

**4** 单击已上传的骑行信息。

显示一个地图,其中包含骑行路线和骑行数据。

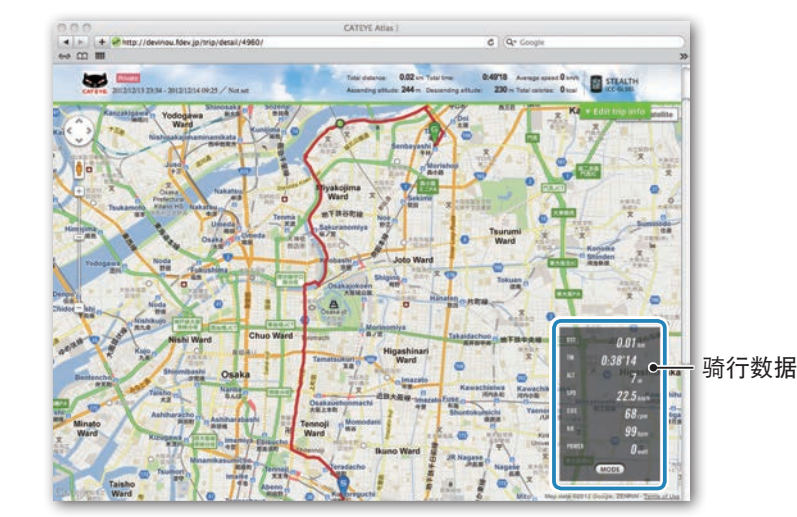

※ 单击骑行数据下的 **MODE** 可以切换显示项目。

# **5** 单击地图右上部的 [Edit trip info]。

显示一个画面,供您编辑骑行信息。 输入骑行信息,包括标题、自行车和备忘录。

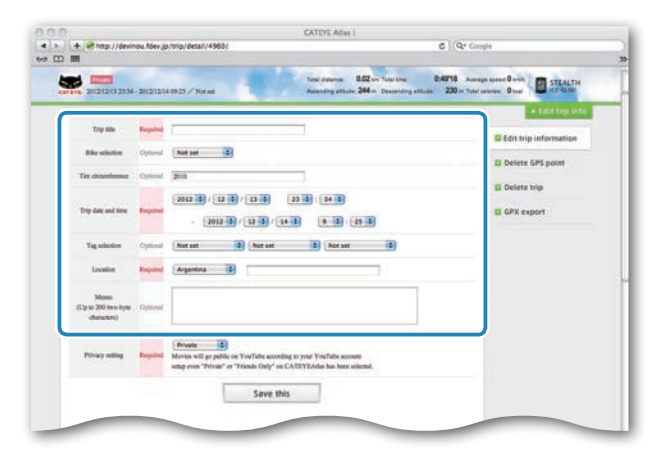

酾

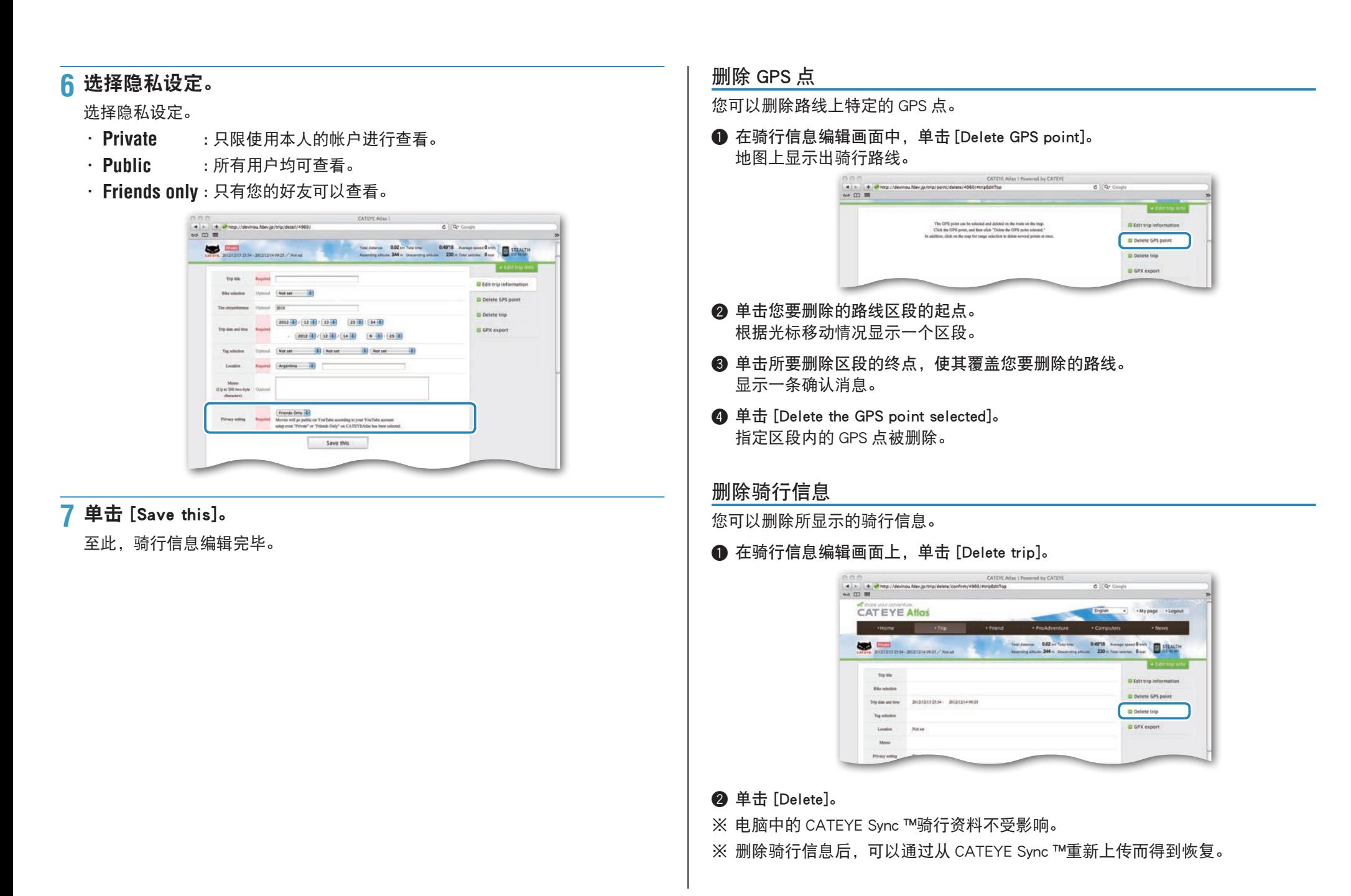

其他

# 导出到 GPX 文件

从骑行信息导出常用的 GPS 数据文件。 这可以在其他服务中使用,包括 Google Earth ™。

**1** 在骑行信息编辑画面上,单击 [GPX export]。 显示一条确认消息。

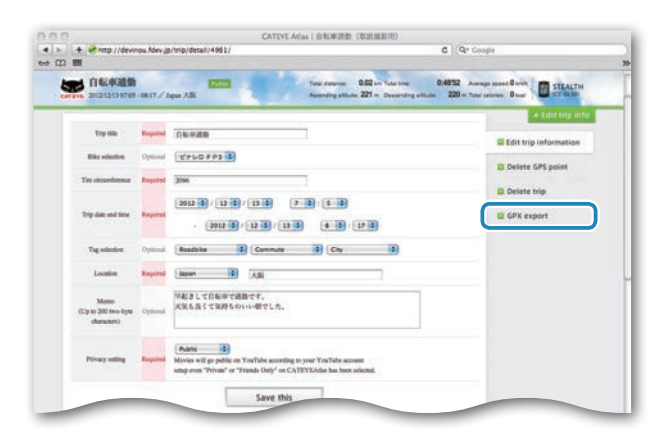

# **2** 单击 [Export]。

下载一个 GPX 文件。

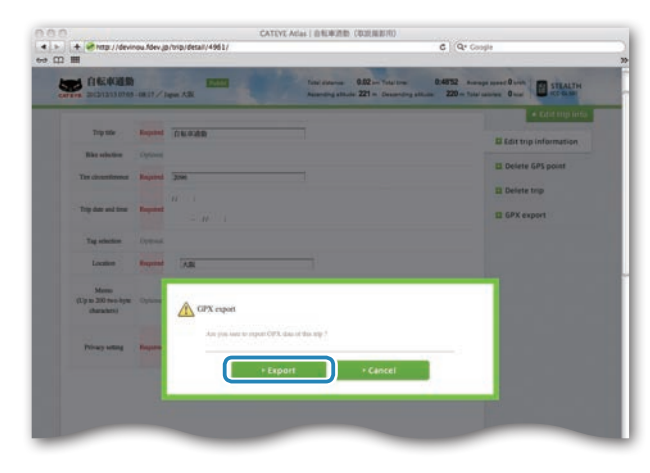

# 更改码表配置

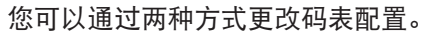

- ・ 使用 CATEYE Sync ™更改设定(在本页下面) 将码表放到底座上并连接到电脑后,可以使用电脑应用程序方便地更改配置。
- ・ 在码表上更改设定(第 22 页)。 在不利用电脑更改设定时使用。

# 使用 CATEYE Sync ™更改设定

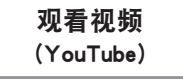

单击按钮,浏览器将被打开,并播放一段视频。

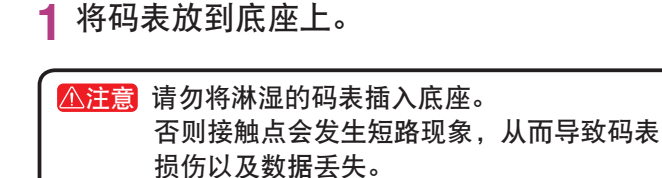

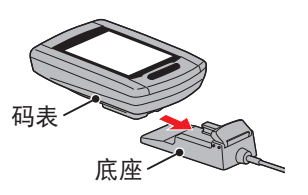

**2** 将 USB 插头插入电脑。

码表屏幕上只显示 (二) (电池图标)。

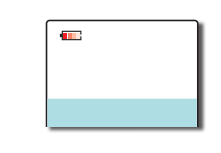

# **3** 启动 CATEYE Sync ™。

双击快捷方式 [CATEYE Sync ™ ] 启动 CATEYE Sync ™。

# **4** 单击 [Q Series / STEALTH]。 显示出菜单画面。

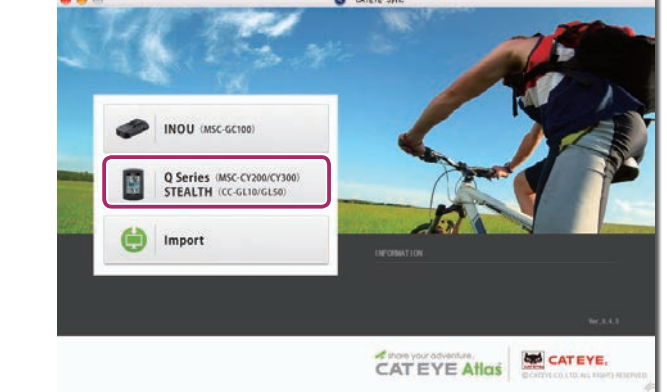

# **5** 单击 [Settings]。

显示出设定画面。

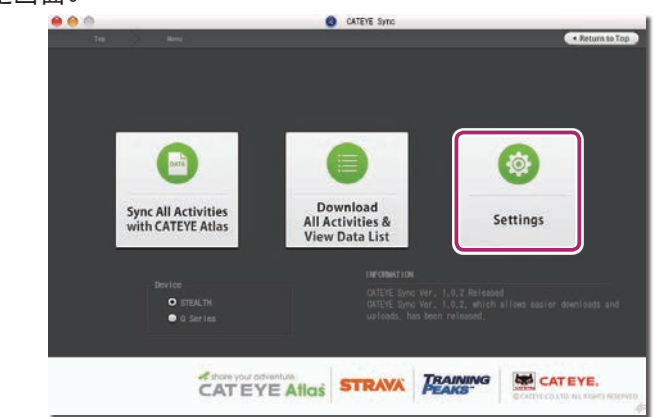

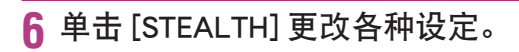

#### 在更改设置之前,单击 [Read] 加载码表设置。

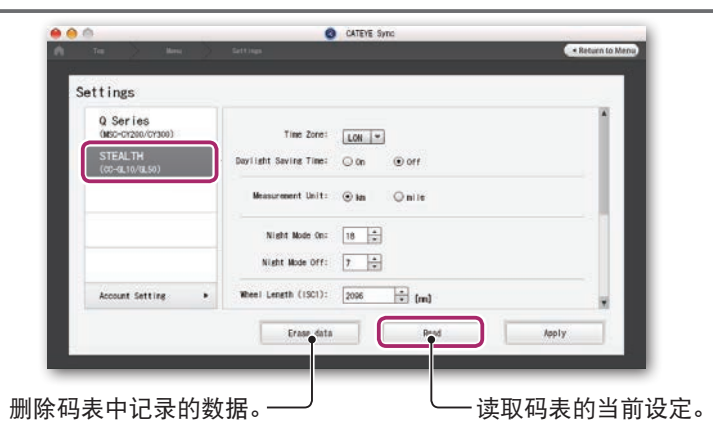

按照下述步骤更改设定。

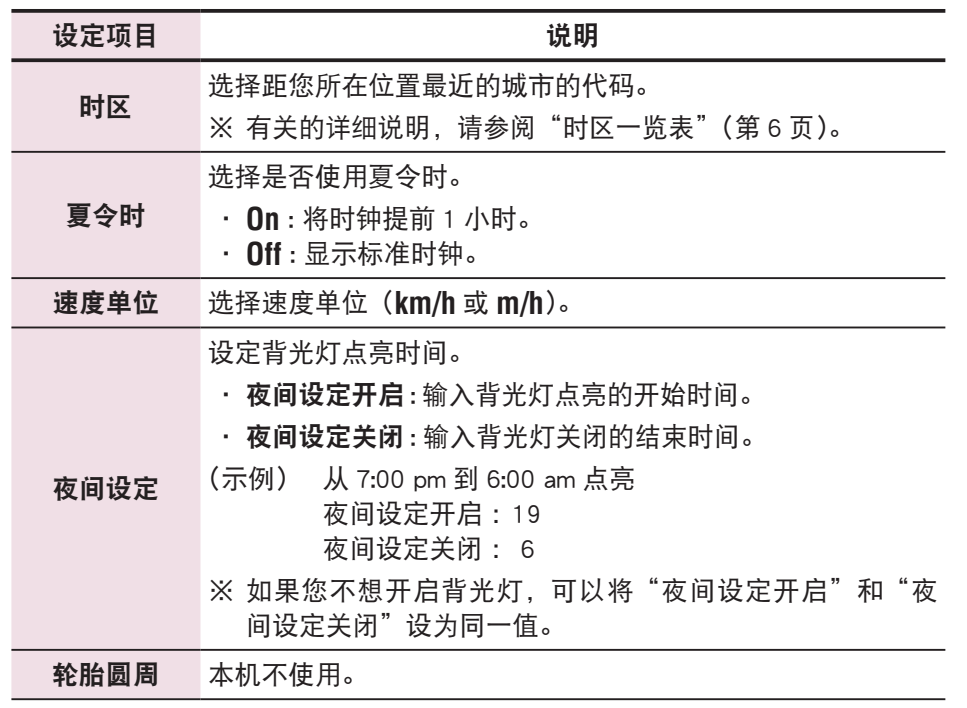

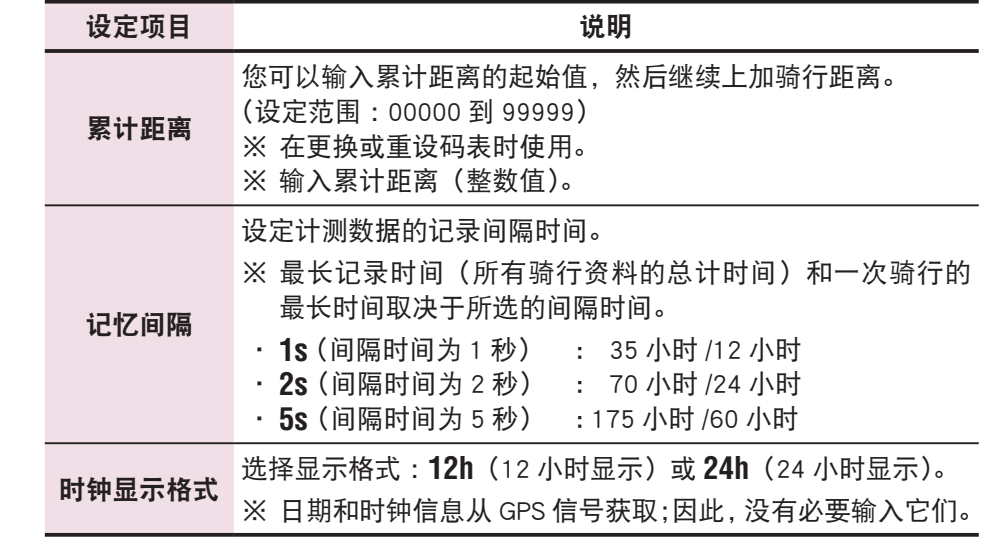

## **7** 单击 [Apply]。

更改内容反映在码表上。 从底座上取下码表。 至此, 码表配置更改完毕。 [简介](#page-0-0)

# 在码表上更改设定

在显示计测画面时按下 **MENU**,即可切换为选单画面。 可在选单画面上变更各种 设定。

※ 变更设定后,请按下 **MENU** 按钮来确定变更内容。

※ 若在选单画面上未进行任何操作 1 分钟, 将会回到计测画面。

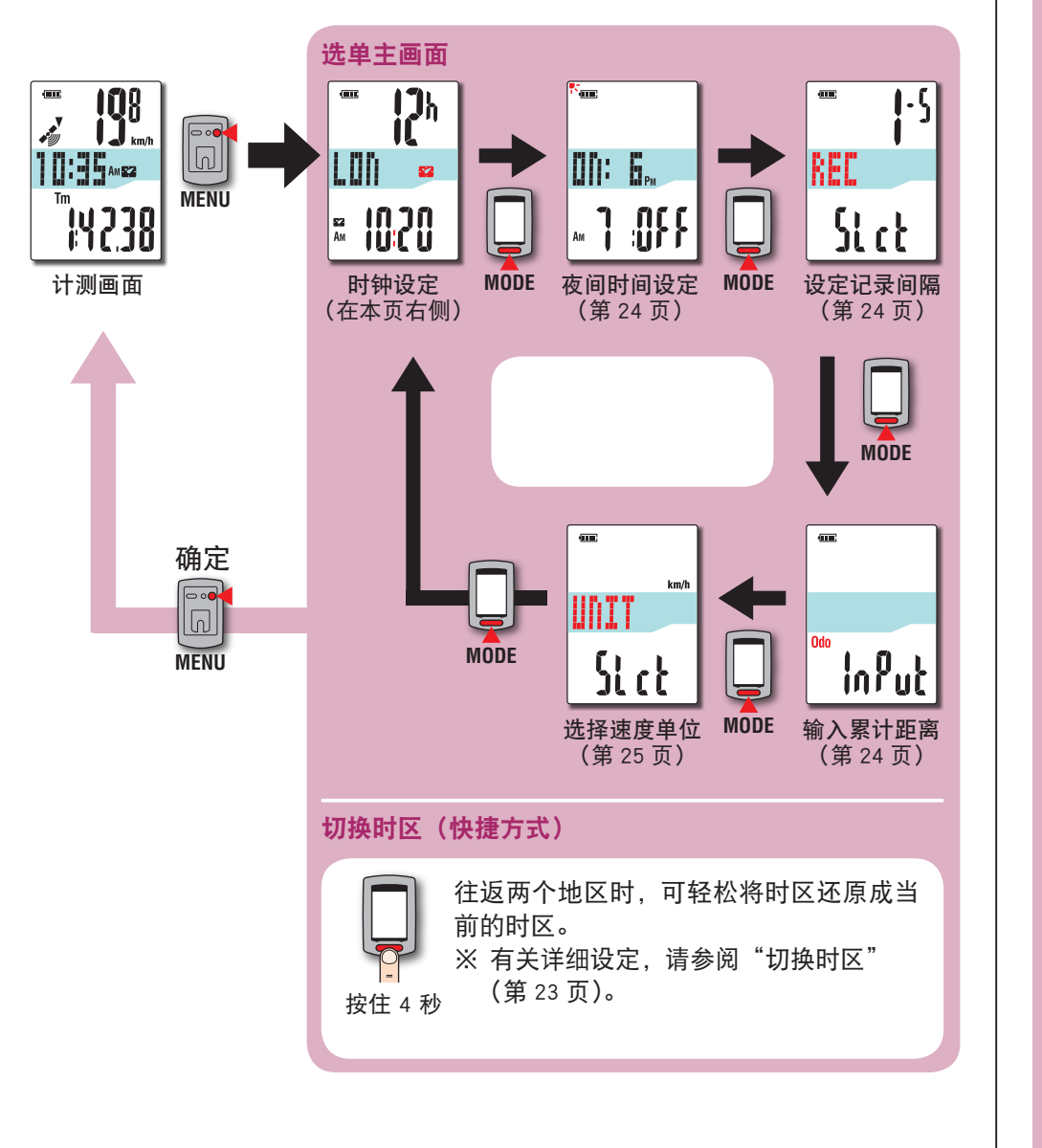

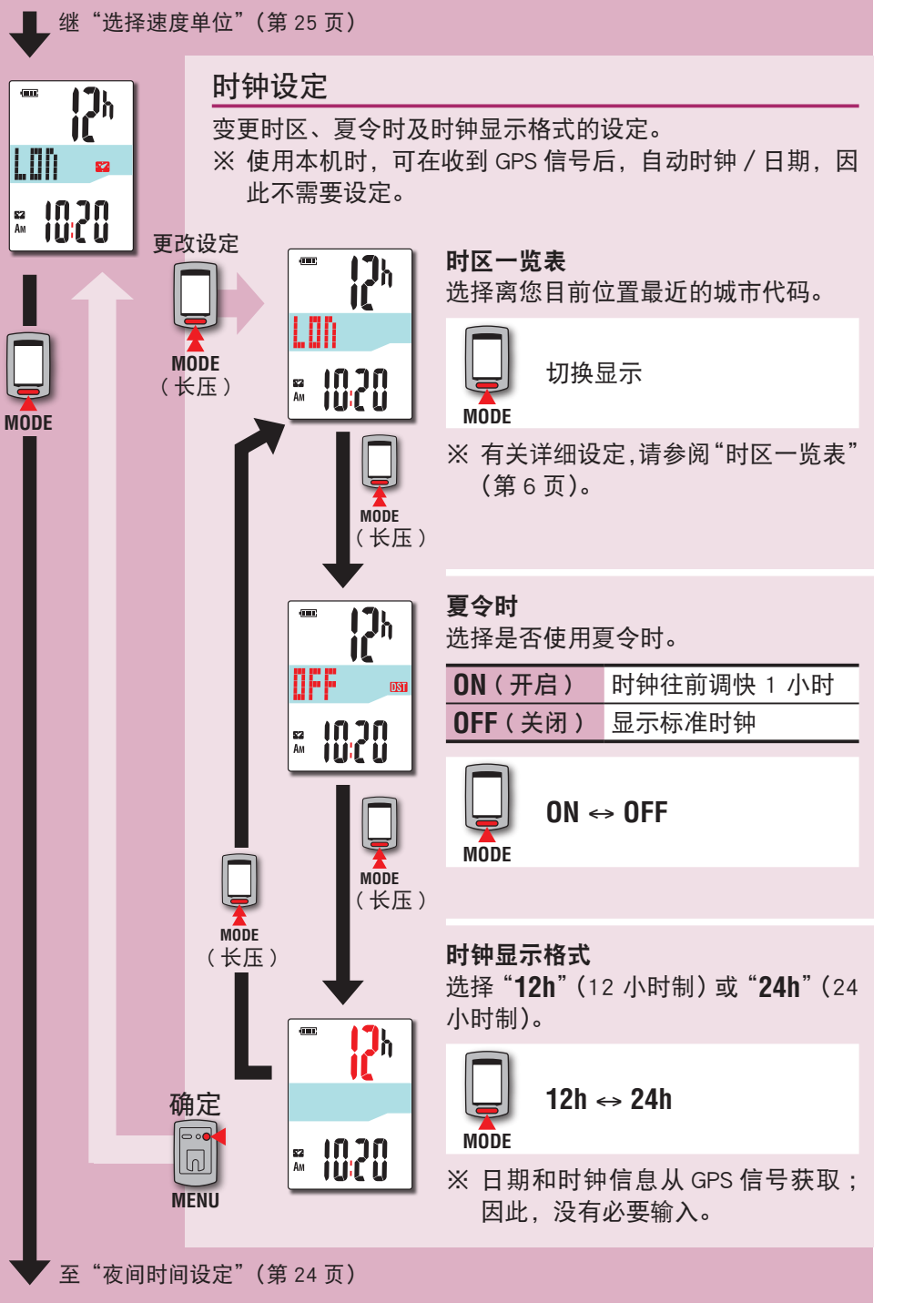

[简介](#page-0-0)

如何将本机安<br>装于自行车上

设定码表

如何使用码表

如何使用码表

设定您的电脑

设定您的电脑

上传计测数据

上传计测数据

其他 更改码表配置

其他

更改码表配置

## 切换时区(快捷方式)

在显示选单主画面时,按住 **MODE** 按钮 4 秒,即可将时区设回前一次设定的时区。 再次按住此按钮,即可回到当前的时区。

#### 范例 : 切换时区

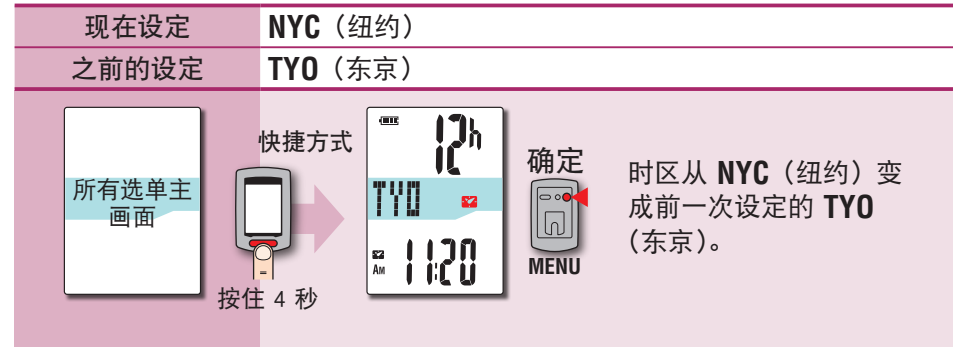

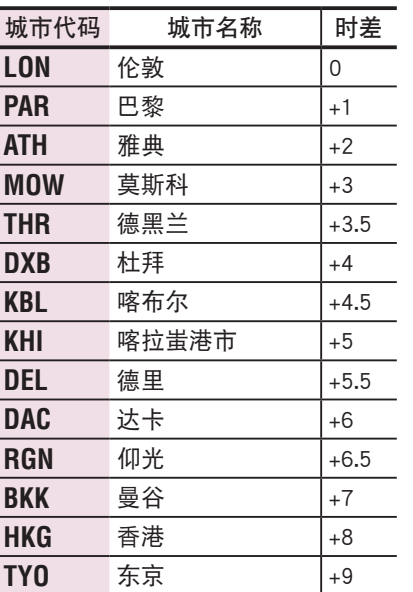

时区一览表

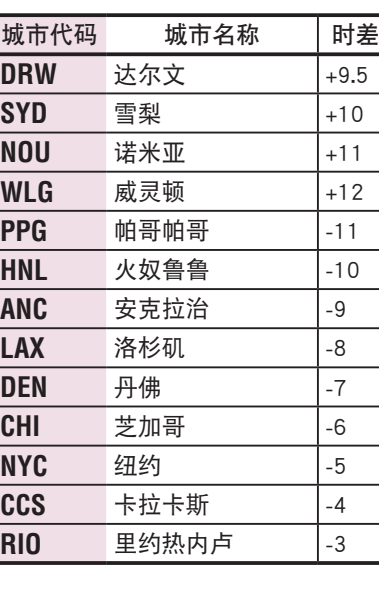

有关的详细说明,请参阅第 6 页的地图。

#### 再次变更时区

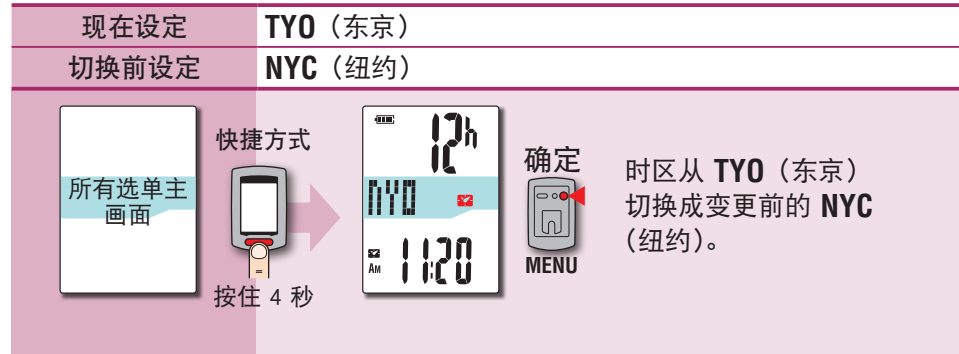

※ 往返于时区不同的两座城市时,您可进行快捷方式操作,轻松回到当前的时区, 甚至在第二座城市切换时区后,也可回到当前的时区。

※ 以此快捷方式储存的时区仅是前一次的设定。

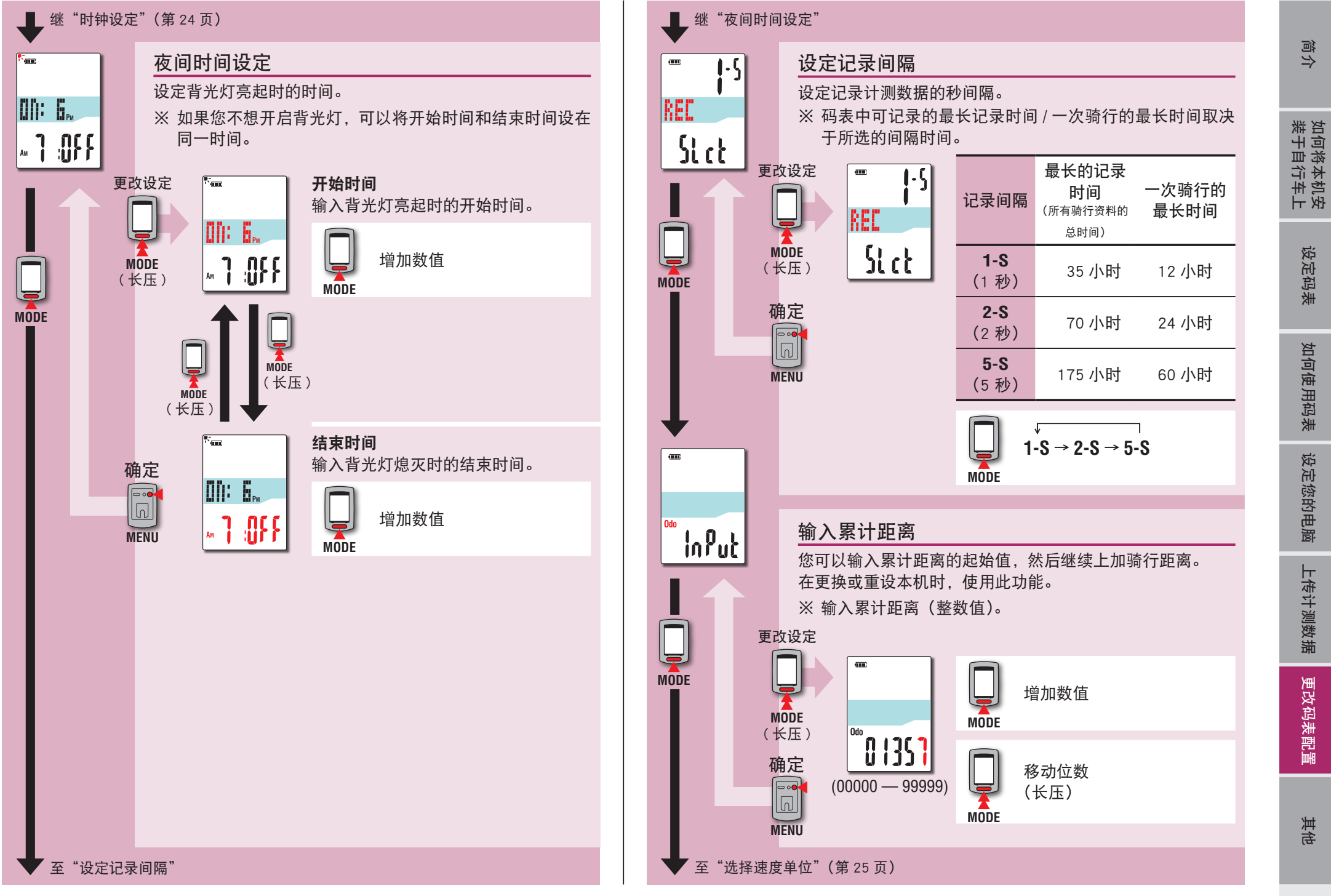

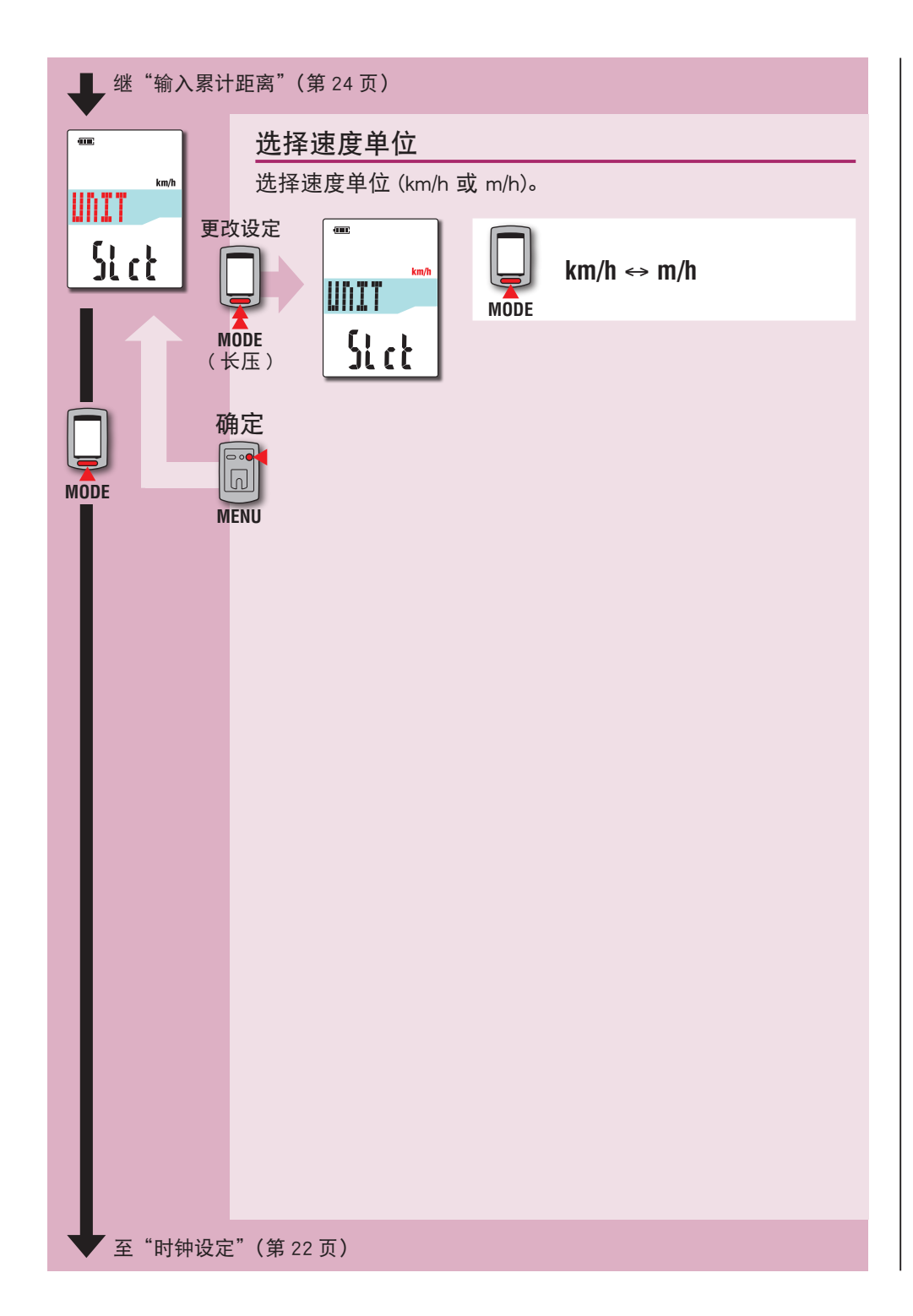

# 运作不稳时

码表显示错误时,请进行重新启动操作,使运作稳定。 ※ 进行重新启动操作后,将删除计测途中的所有记录。 ※ 我们建议您在执行重新启动操作之前,进行清零操作,以便保存骑行资料。

# 重新启动操作

按下码表背面的 **AC** 按钮。

所有项目将亮起 2 秒, 本机亦将画面切换成 GPS 搜寻画面。

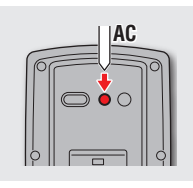

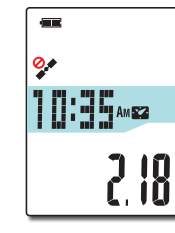

GPS 搜寻画面

# 被储存的资料/被删除的资料

重新启动操作后,保存和删除的数据如下 :

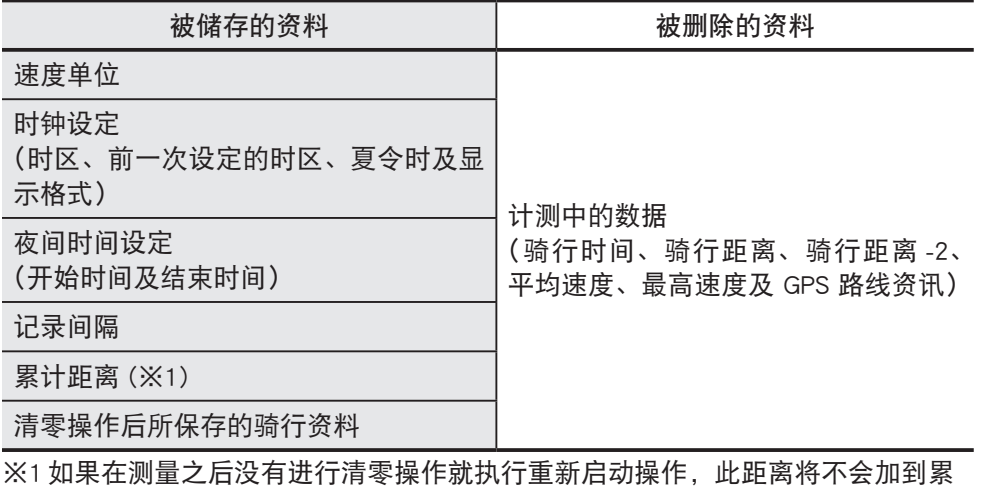

计距离中。

[简介](#page-0-0)

#### 以下问题并非因故障所引起。

请参阅 CATEYE Atlas ™ 内的"FAQ ( 常见问题 )"(网页)(http://www.cateyeatlas.com/qa/)。

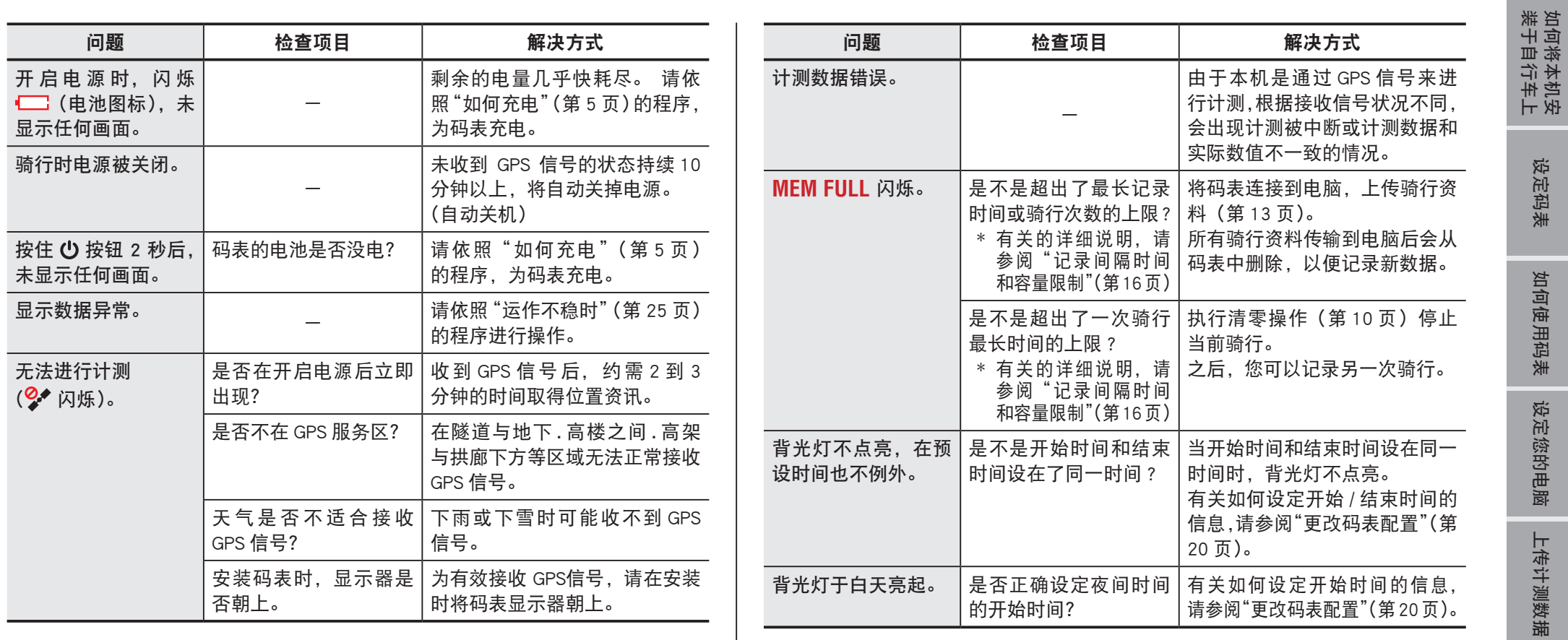

设定码表

如何使用码表

设定您的电脑

上传计测数据

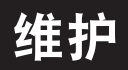

请将软布沾上稀释的中性清洁剂,清洁码表或配件,然后使用干布擦干。

# 如何废弃码表

使用十字螺丝刀拧下码表背面的螺丝 (x 6), 取出内置的充电电池, 然后废弃码表。

#### 注意

- ・ 应依照当地法规正确弃置废电池。
- ・ 只有在您弃置本机时,才可拆解本机。
- ・ 请确定已用尽充电电池的电力。
- ・ 取出的电池放到婴儿碰不到的地方。 若儿童不慎吞入电池,请立即就医。

# 选购配件

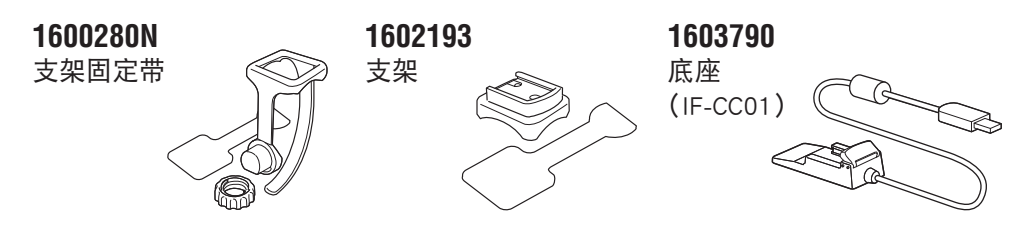

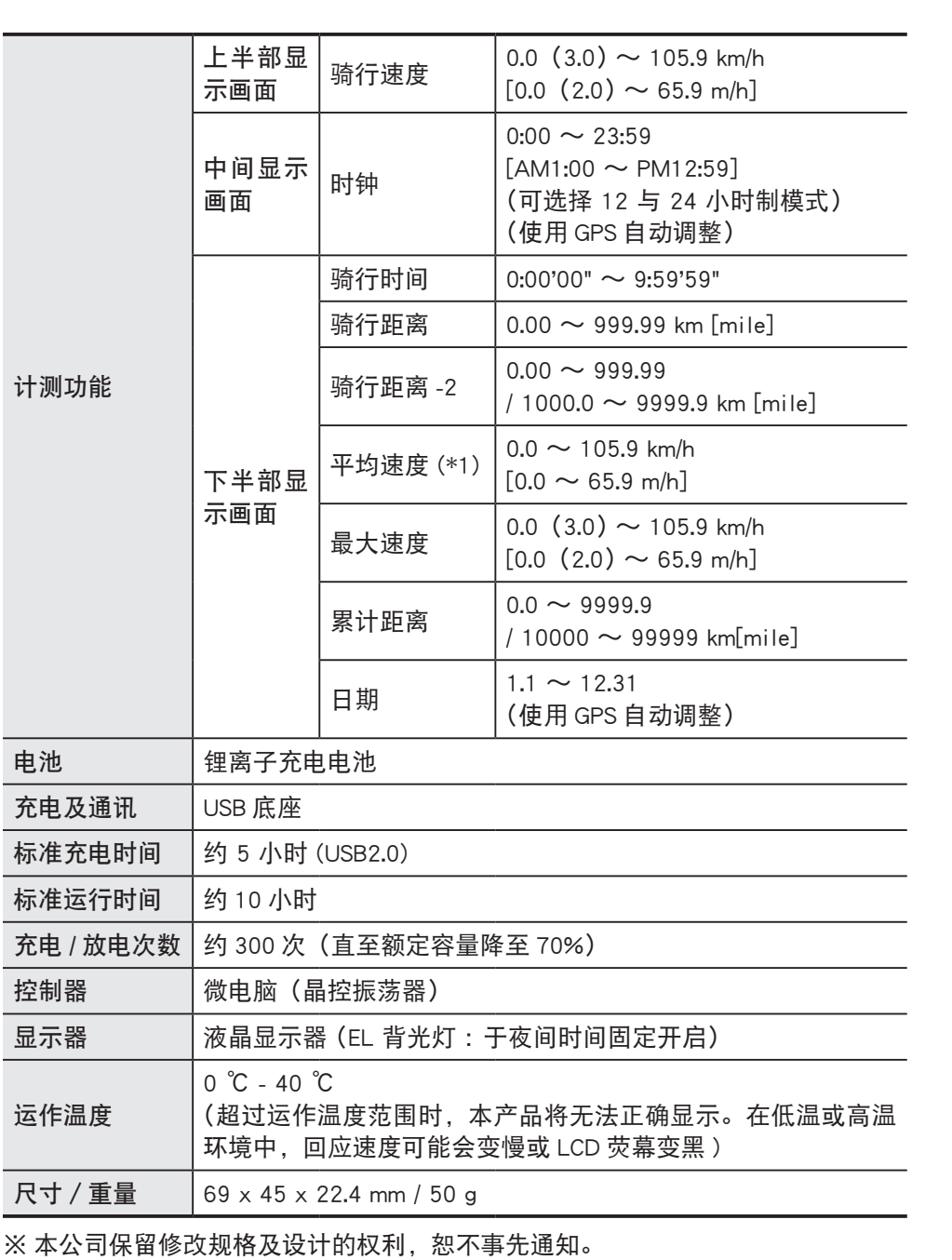

规格

如何将本机安<br>装于自行车上

设定码表

如何使用码表

如何使用码表

设定您的电脑

设定您的电脑

上传计测数据

上传计测数据

更改码表配置

更改码表配置

其他

27

# 2年保固:仅限码表(不包括电池老化)

CatEye 码表提供自购买日起 2 年内因材质及制造瑕疵的保固服务。若于正常使用情 况下造成产品故障,CatEye 将免费维修或更换瑕疵品,但必须由 CatEye 或授权的零 售商执行维修服务。寄回产品时,请谨慎包装并随附保固证明(购买证明)及维修 说明。请在保固证明上清楚写下或打上您的姓名及地址。应由消费者负担保险、处 理及运送费用,修理后的返寄费用由本公司负担。

> 請请在网站上注册您的 CatEye 产品。 https://www.cateye.com/cn/support/regist/

# **CO., LTD.**

2-8-25, Kuwazu, Higashi Sumiyoshi-ku, Osaka 546-0041 Japan Attn: CATEYE Customer Service Section Phone : (06)6719-6863

Fax : (06)6719-6033

E-mail : support@cateye.co.jp

URL : http://www.cateye.com

#### **[For US Customers]**

#### **CATEYE AMERICA, INC.**

2825 Wilderness Place Suite 1200, Boulder CO 80301-5494 USA Phone : 303.443.4595 Toll Free : 800.5.CATEYE Fax : 303.473.0006 E-mail : service@cateye.com

[简介](#page-0-0)